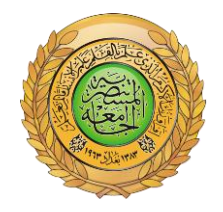

**الجامعة المستنصرية كلية العلوم قسم علوم الجو**

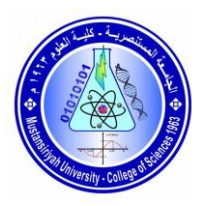

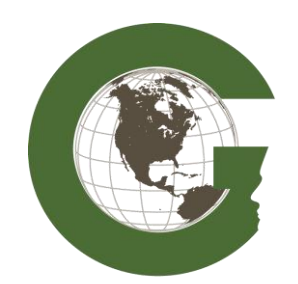

**مختبر التحسس النائي**

**نظم المعلومات الجغرافية**

### **(Geographic information system)**

# **GIS**

**مختبر رقم )4(**

## **مصادر البيانات**

# **)Data Sources(**

**لطلبة المرحلة الثالثة**

### **إعداد**

**م.م. سالم غالم محمد م.م. فدوى سمير عبد الفتاح**

#### **مصادر البيانات )Sources Data )الخاصة ببرنامج الـ ArcGIS**

قبل ان نبدأ التطبيق في البرنامج يجب ان نعرف ان الـ ArcMap ال يقوم بخزن وحفظ البيانات والخرائط والمعلومات المكونة للخريطة والنستطيع حفظ الخرائط فيه التي نقوم برسمها. حيث ان تطبيق الـ ArcMap عبارة عن **حلقة ربط** و**تحليل** و**عرض** و**اخراج** الخرائط.

- **حلقه ربط :** تعني ان التطبيق يقوم بربط البيانات المكانية و الوصفية مع بعضها.
- **التحليل:** يقصد به انه نستطيع عمل مجموعة من التحليالت المختلفة في التطبيق التي من خاللها نحصل على معلومات جديدة.
- **العرض :** اي انه يسمح لنا بعرض البيانات والنتائج للتحليالت التي قمنا بها على نافذة العرض Data frame بكل سهولة.
- **االخراج :** اي انه من خالل هذا التطبيق نستطيع انتاج وتصميم الخرائطة بمختلف اشكالها والتي نتعامل معها ونستخدمها في البحوث و الدراسات المختلفة.

ولفهم هذا االمر نطلع على الصور االتية التي تبين العمليات التي تحدث داخل البرنامج عند اخراج او اصدار اي خريطة.

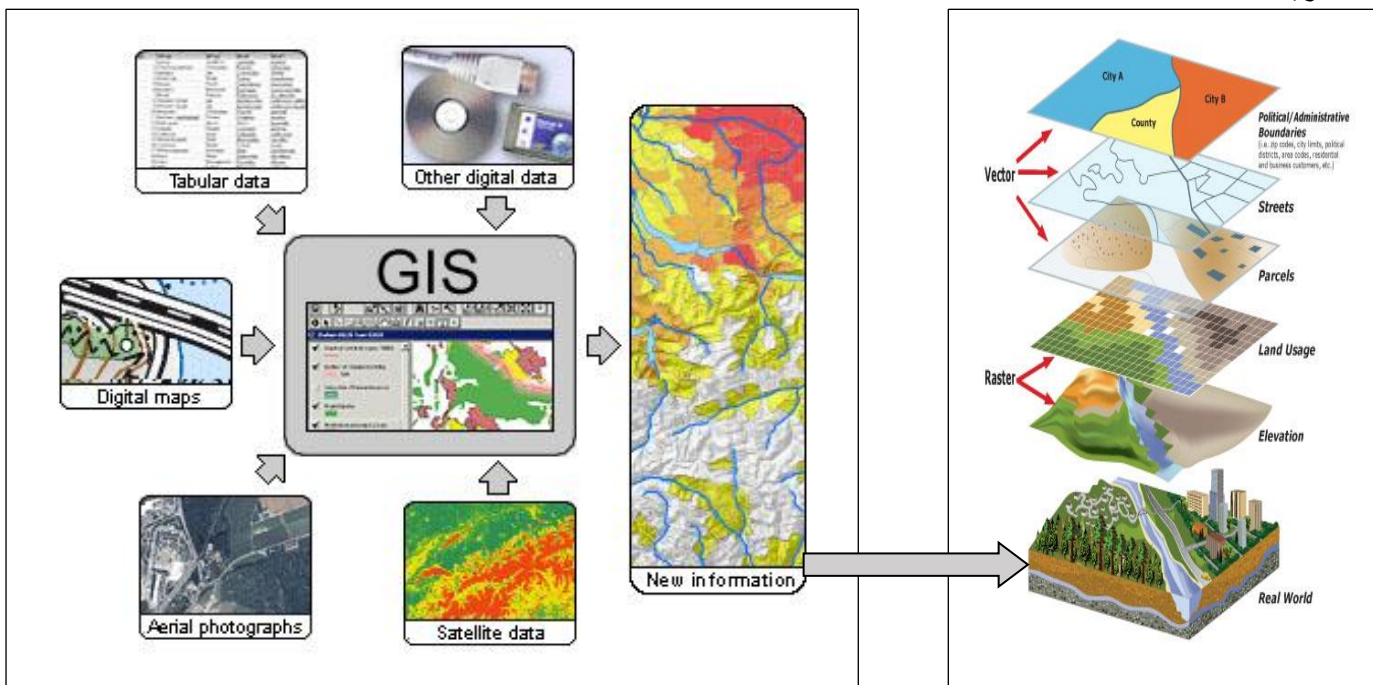

حيث انه من الضروري عند البدء بعمل اي خريطة يجب ان يكون لدينا **مصادر للبيانات ) Data Sources )**فمنها نحصل على **البيانات المكانية** وهي بيانات تخص مكان معين في منطقة معينة من االرض نريد عمل خريطه له وتكون هذه البيانات على شكل صور عادية بصيغة (jpg (او صور رقمية بصيغة (.shp (او غيرها من الصيغ التي يتعامل معها البرنامج وبعدها نبدأ بتغذية البيانات المكانية **بالبيانات الوصفية** التي تعطي وصف لهذا المكان الذي وضعناه كصورة في البرنامج فمثال لو عملنا على رسم شار معين سوف نتتي بصورة هذا الشار وهذه تعتبر البيانات المكانية ثم نعطي الوصف لهذا الشار مثل طول الشار وعرضه و أسمه أوأسماء المراكز التجارية او المراكز المهمة الموجودة فيه اوغيرها من العالمات الدالة االخرى وهذه جميعها تعتبر البيانات الوصفية لهذا الشار ع. وان البرنامج يتعامل مع هذه البيانات على شكل طبقات حيث لا يمكن ان تكون جميع البيانات التي قمنا بادخالها على شكل طبقة واحدة ومن تجميع هذه الطبقات سنحصل على المظهر الحقيقي للخريطة الموجود على االرض.

#### **مصادر البيانات )Sources Data)**

مما تقدم تبين لنا انه لعمل اي خريطة ببرنامج الـ ArcGIS يجب ان تتوفر لدينا نوعين من البيانات **)البيانات المكانية والبيانات الوصفية(** والتمام العمل البد من معرفة المصادر التي يتم من خاللها الحصول على البيانات وهنا سنذكر اهم المصادر التي نعتمد عليها في الحصول على البيانات وبما انه توجد نوعين من البيانات فعليه سيكون لدينا نوعين من المصادر وهي **مصادر البيانات المكانية** و**مصادر البيانات الوصفية** وسيتم التطرق الى كل نو من هذين النوعين :

#### **-1 مصادر البيانات المكانية**

**هناك العديد من مصادر البيانات المكانية التي يتم االعتماد عليها في الحصول على البيانات المستخدمة في برنامج**  الـ ArcGIS وهنا سنذكر اهم المصادر، وهذا ال يعني عدم وجود مصادر اخرى للبينات حيث ان الطالب يمكنه الحصول على العديد من المصادر االخرى عند التعمق اكثر بالعمل على هذا البرنامج فهو واسع النطاق جدا وفي كل يوم يمكن الحصول على معلومات جديد ونحن جميعا مستمرين بالتعلم والخوض في هذا المجال حيث ان هذا العلم من العلوم المتطورة بشكل سريع ويحضى باهتمام بالغ من جميع بلدان العالم.

**من مصادر البيانات المكانية :**

Google Earth -1

اذا اردنا ان نرسم خريطة لمدينة بغداد مثال فاننا نحتاج الى صورة للمدينة والتي تعتبر الوصف المكاني لها اي البيانات المكانية فاول ما سيخطر على اذهاننا عند ذكر صور لمكان معين هو الموقع الشهير Earth Google الذي يمكن من خالله الحصول على صورة مكانية الدي موقع في العالم ومن ثم يمكن العمل على هذه الصورة باضافة البيانات الوصفية كالتقسيمات الادارية للمدينة، اسماء الشوارع، المؤسسات

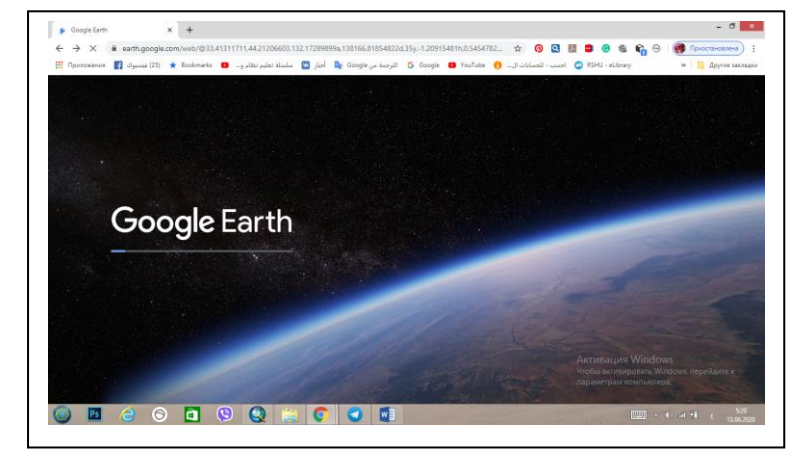

الحكومية والمراكز التجارية المهمة ... الخ من المعلومات التي نحتاج اليها في اخراج الخريطة التي نعمل على تصميمها. ومن هنا يمكننا ان نعتبر موقع Earth Google احد مصادر البيانات المكانية المعتمدة في برنامج الـ ArcGIS ويمكن الوصول الى هذا الموقع من خالل هذا الرابط [/web/com.google.earth://https](https://earth.google.com/web/) باالضافكما

ويمكن تحميل برنامج خاص بموقع Earth Google على الحاسوب وهنا ال يحتاج هذا البرنامج عند تثبيته على جهاز الحاسوب أو اجهزة الهواتف الذكية الى وجود شبكة الانترنيت للوصول الى اي نقطة في العالم وهذا البرنامج هو pro Earth Google وهو مجاني ويمكن تحميل النسخة االخيرة له من خالل الرابط: [https://www.filehorse.com/download-](https://www.filehorse.com/download-google-earth/)

[google-earth/](https://www.filehorse.com/download-google-earth/)

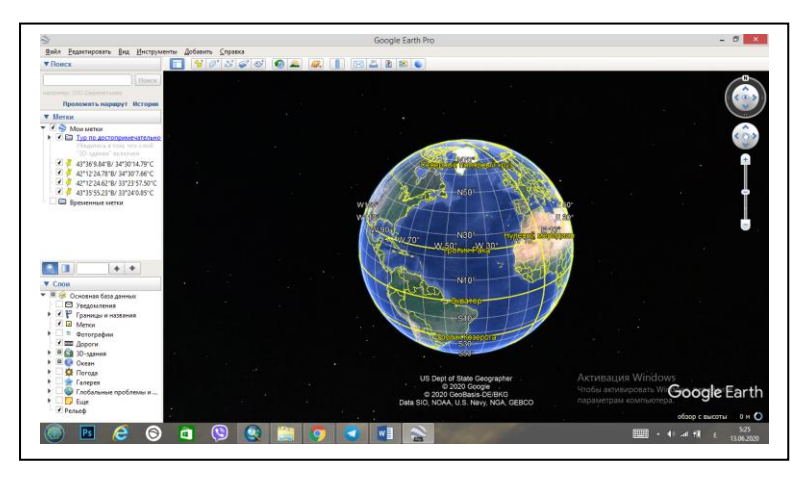

أو الرابط: https://www.okawl.com/2019/10/Google-Earth.html وهناك العديد من المواقع الاخرى التي يمكن من خاللها تحميل البرنامج. ويجب ان نذكر هنا ان الصور التي يتم الحصول عليها من موقع Earth Google او من البرنامج الخاص به Google Earth pro ستكون على صيغة (صور jpg ) وسوف نتعلم في دروس لاحقة كيفية التعامل مع هذه الصور في برنامج الـ ArcGIS.

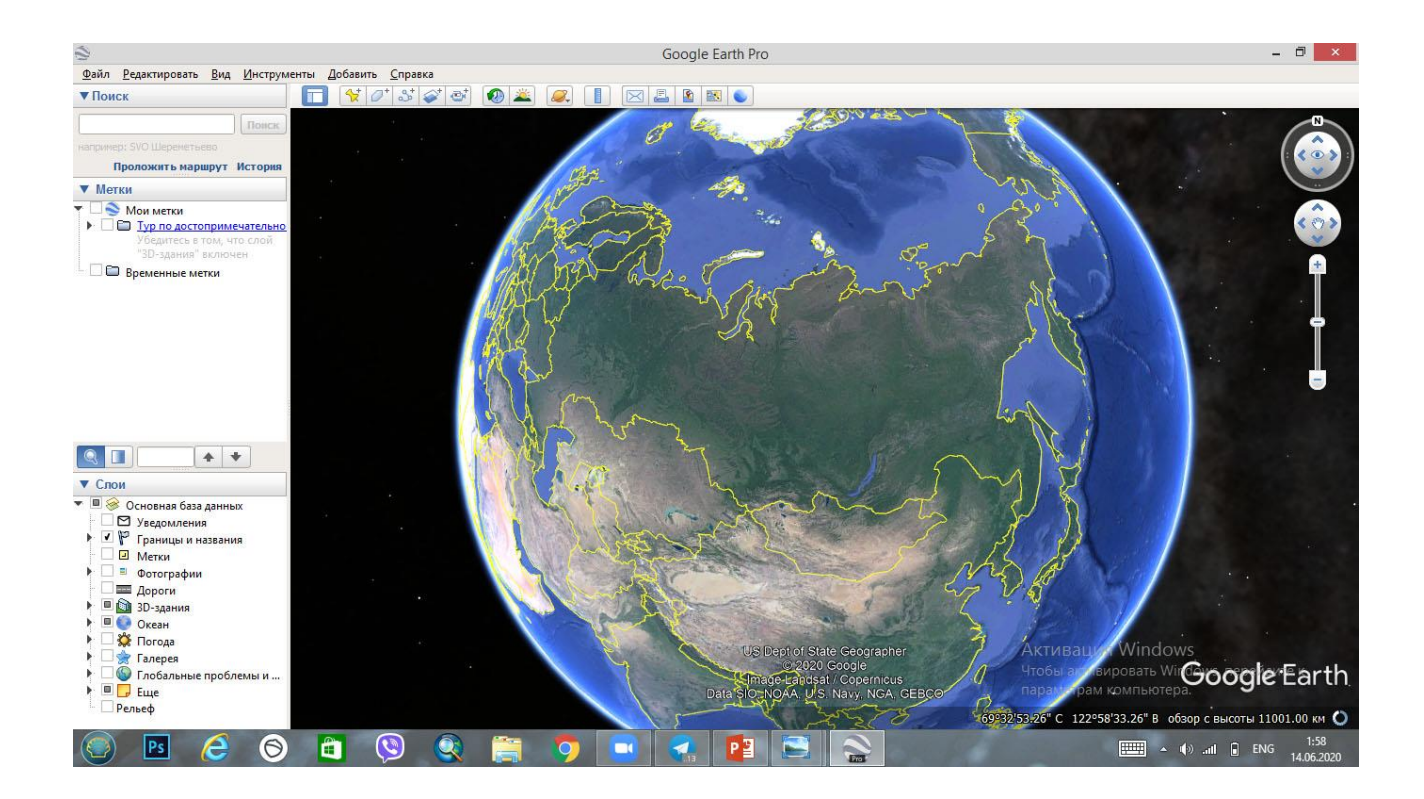

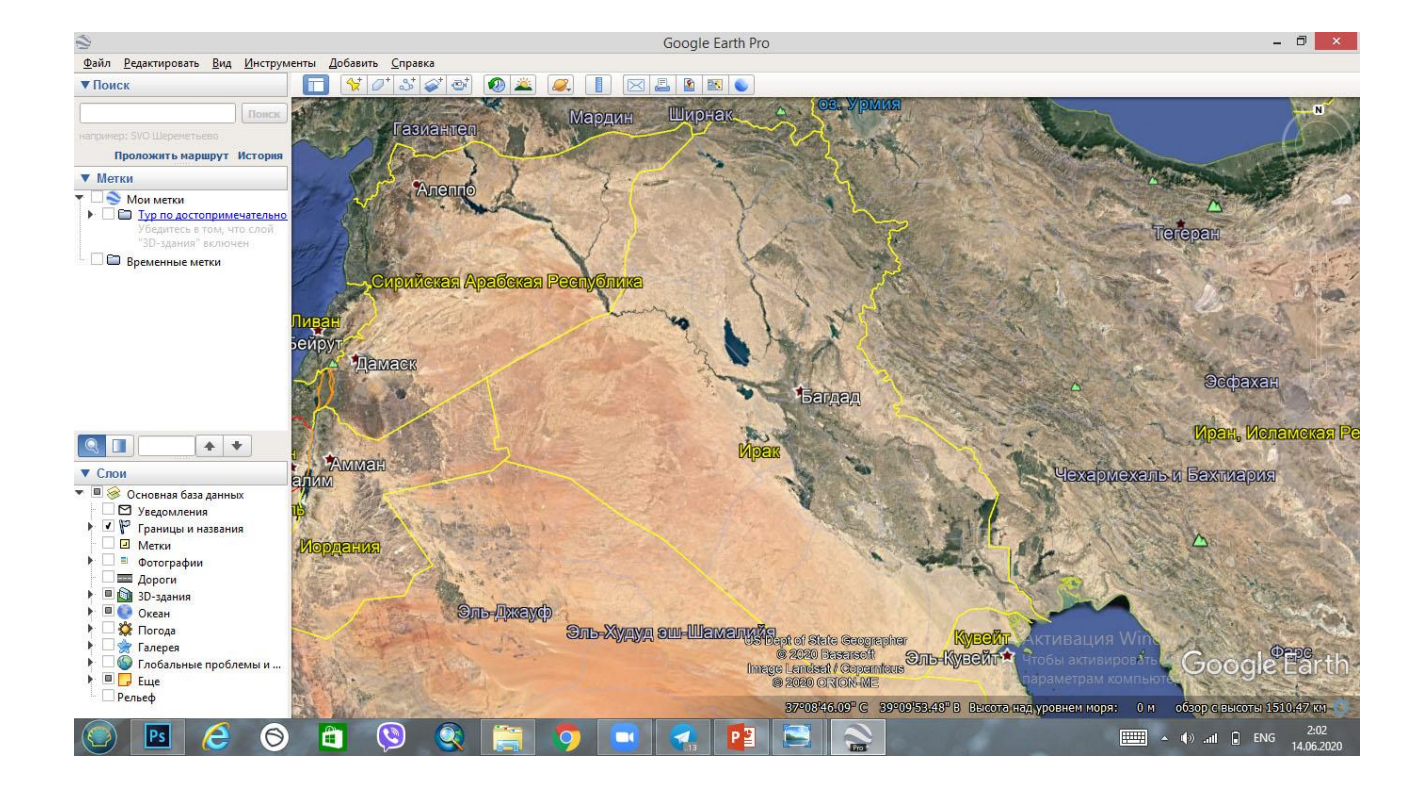

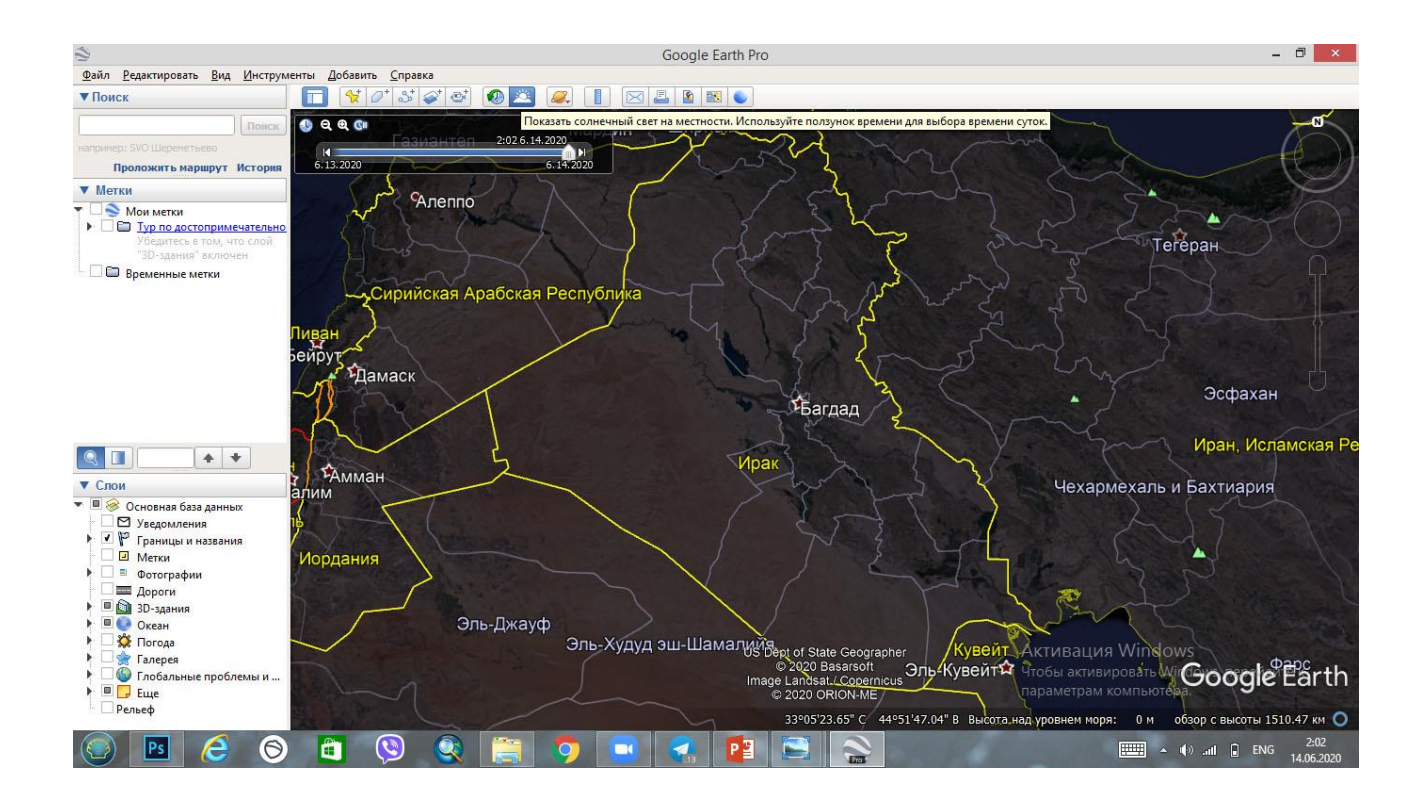

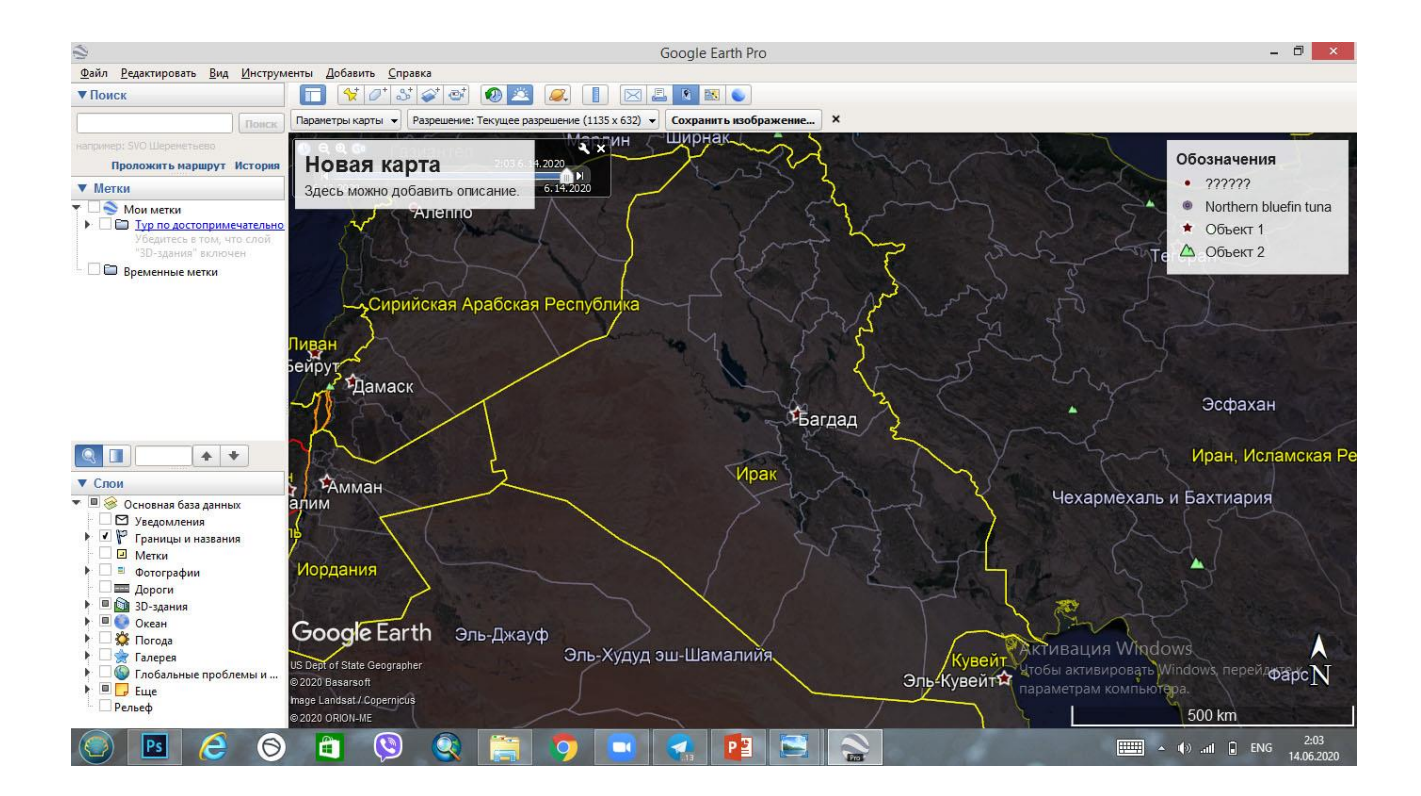

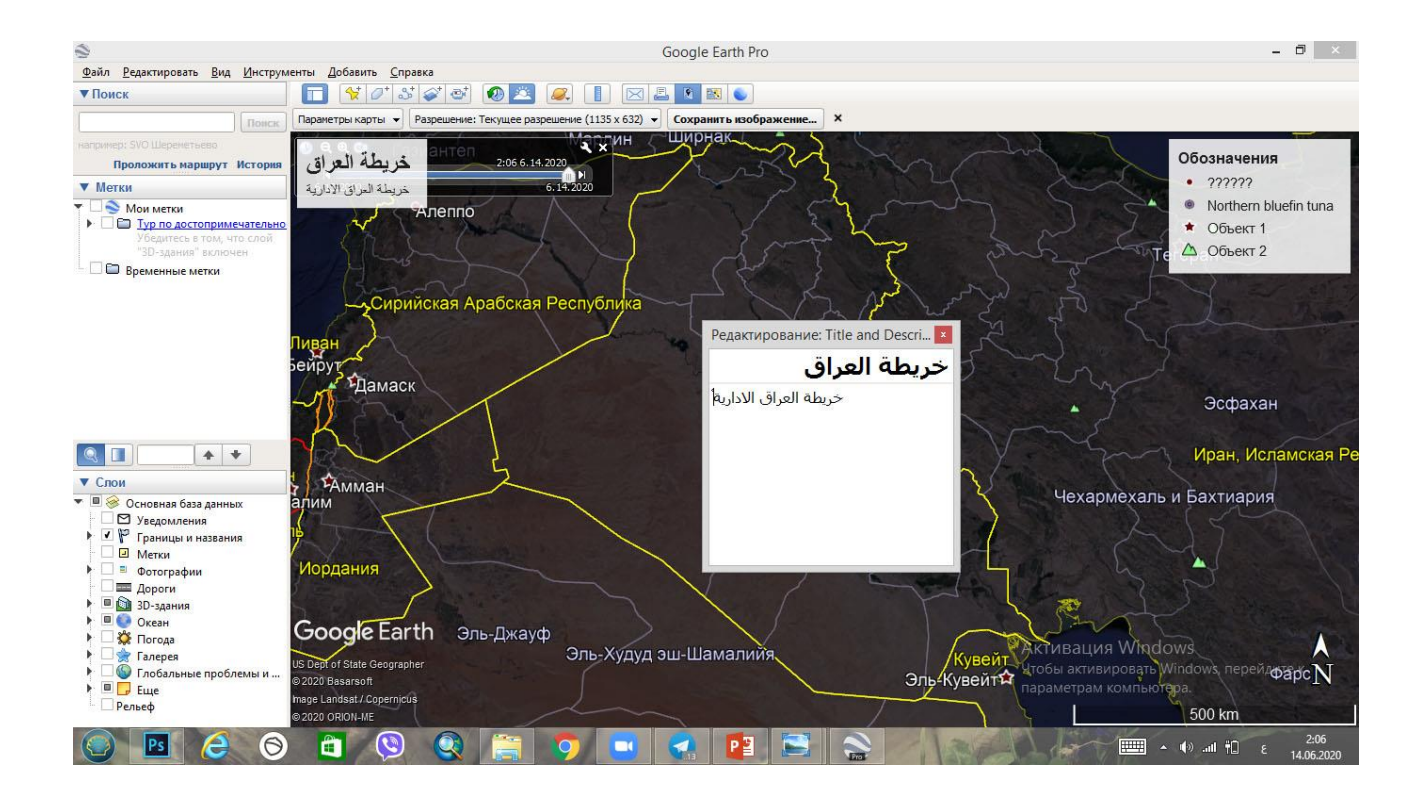

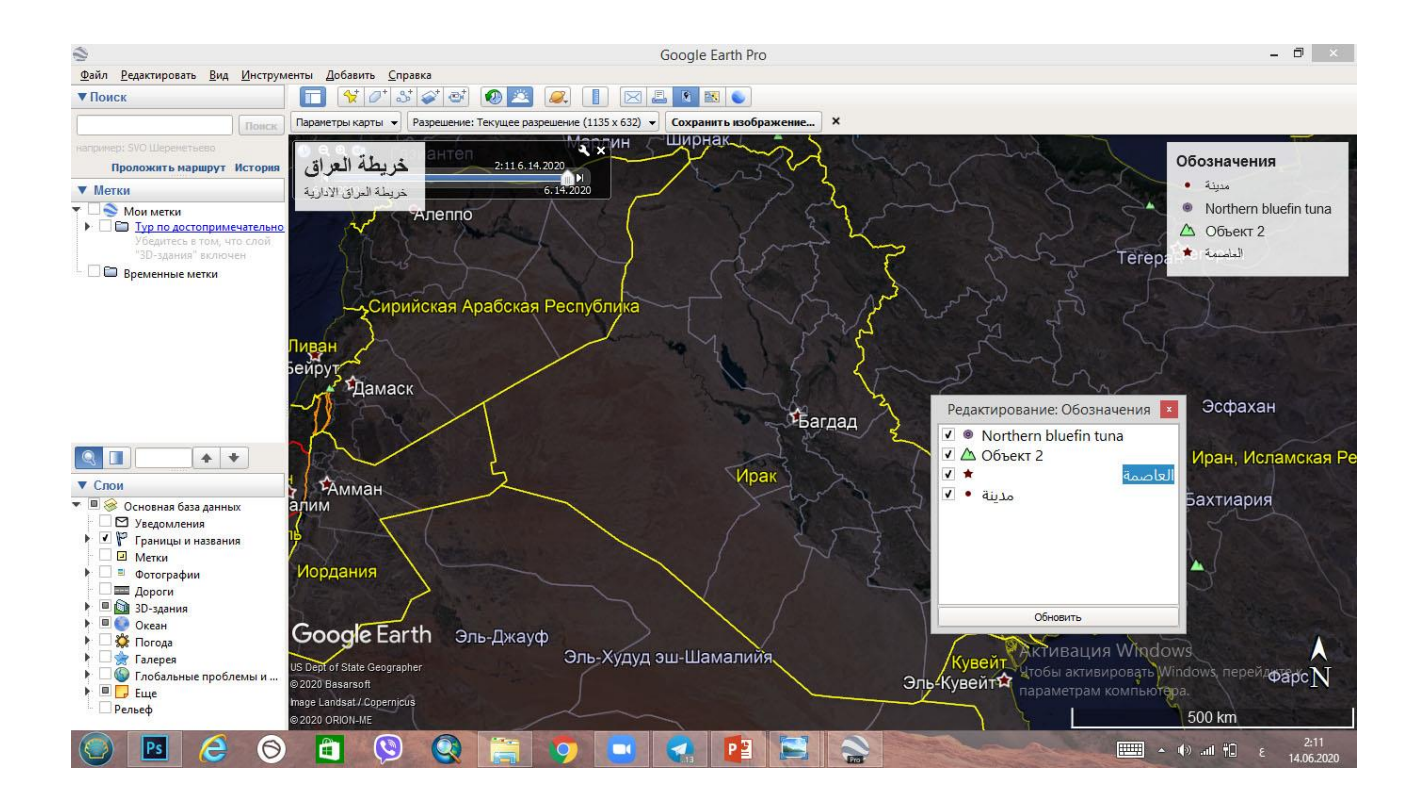

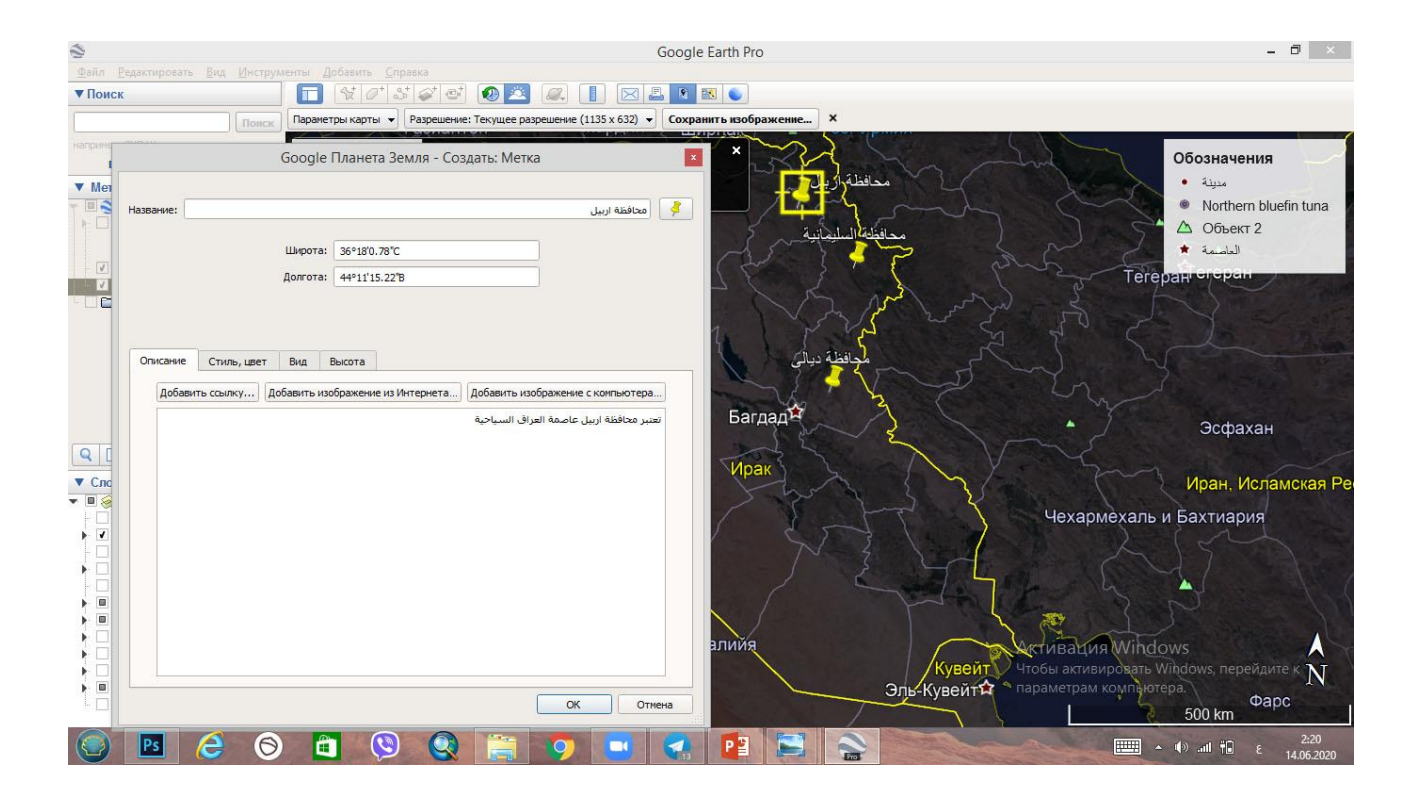

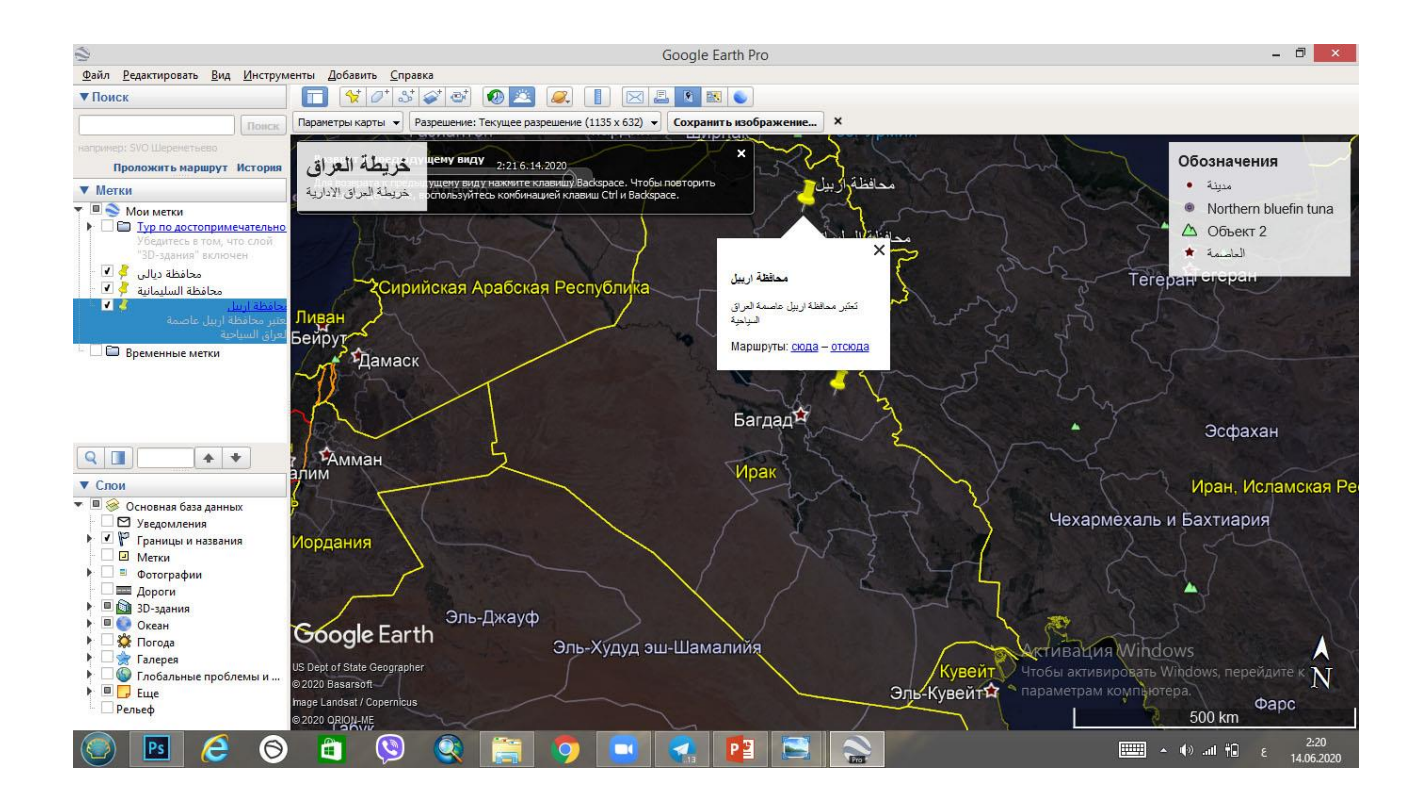

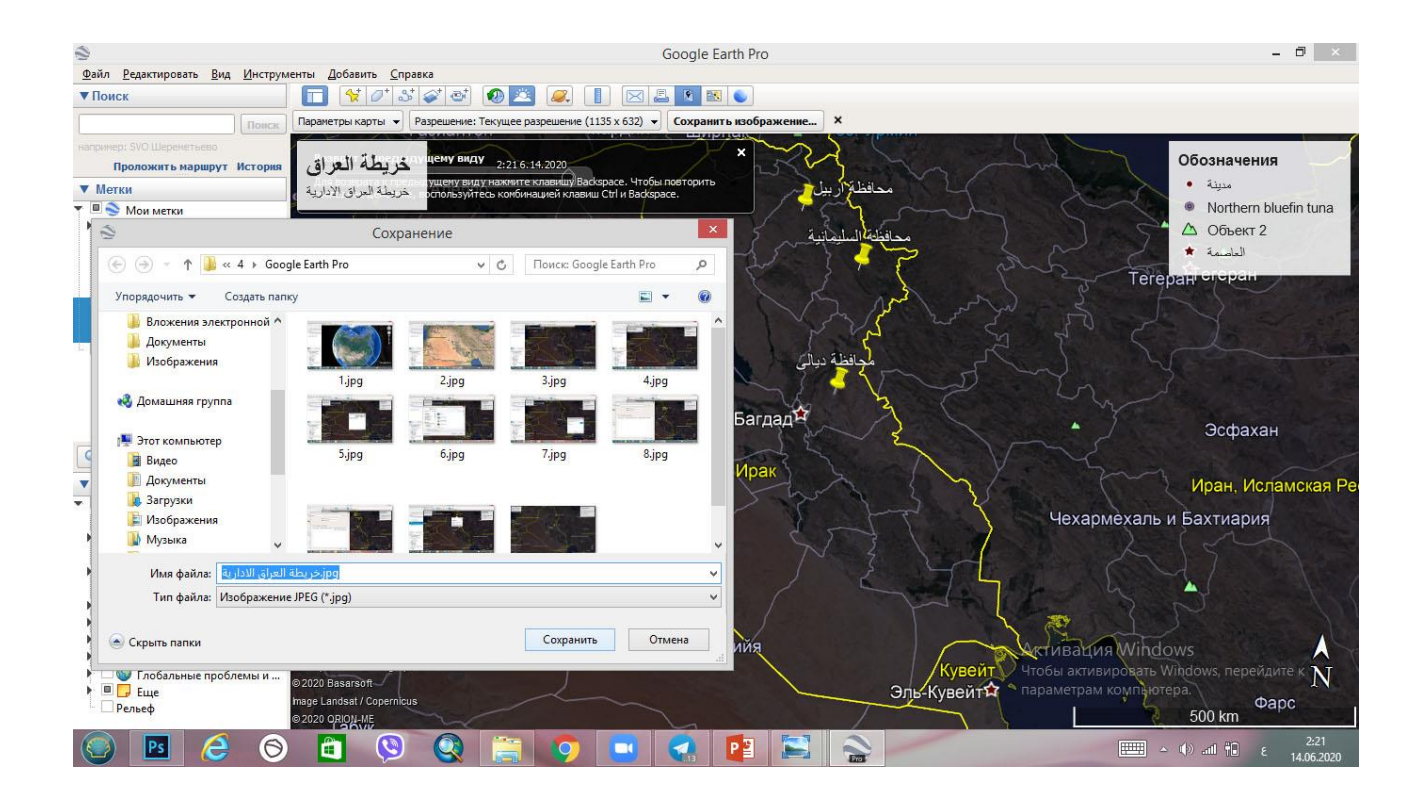

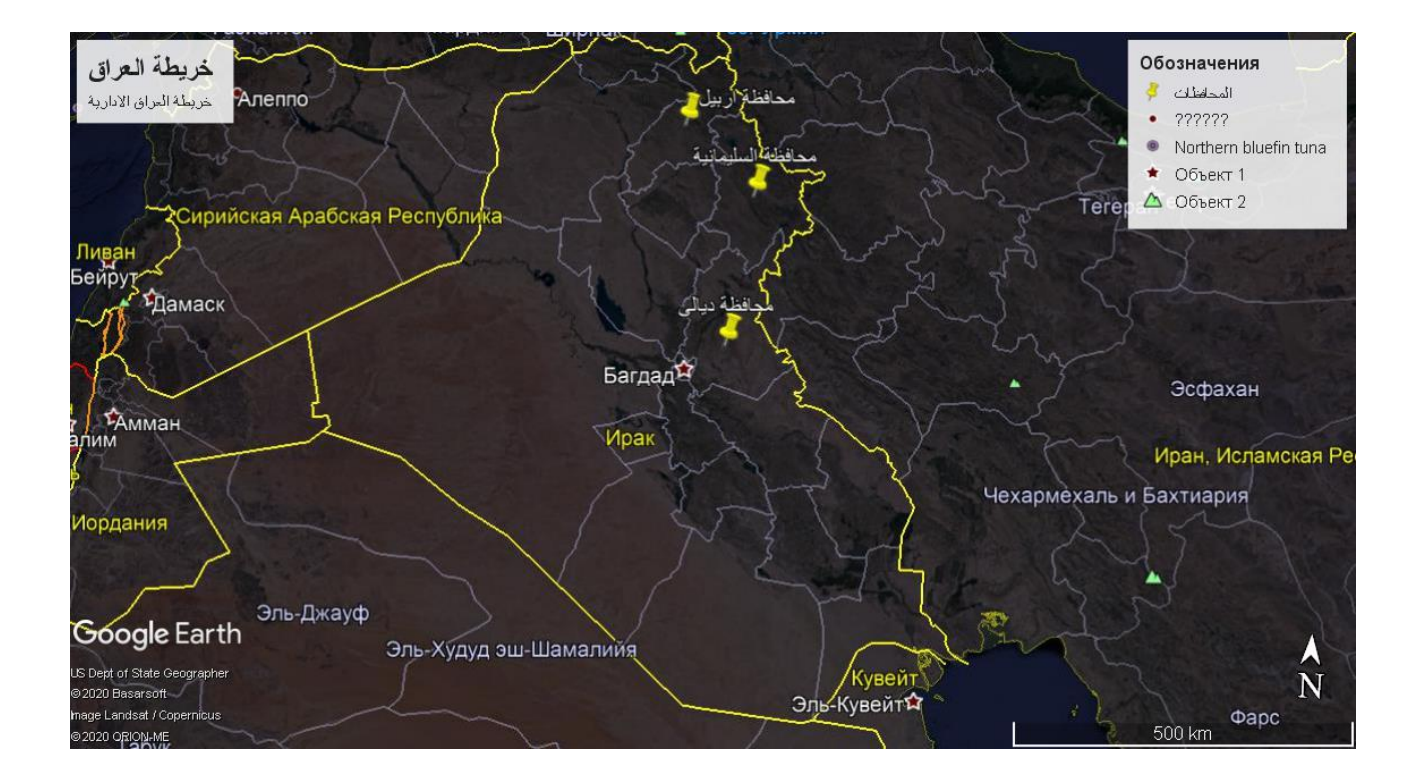

#### Add Basemap -2

هناك اداة خاصة موجودة في برنامج الـ ArcMap تستخدم الضافة االنوا المختلفة من الخرائط وتسمى بـ Basemap Add ويمكن الوصول اليها من السهم الصغير الموجود بجوار االيقونة الخاصة باضافة البيانات Data Add وبالضغط على هذا السهم تفتح قائمة نختار منها االختيار الثاني كما مبين في الصورة ادناه:

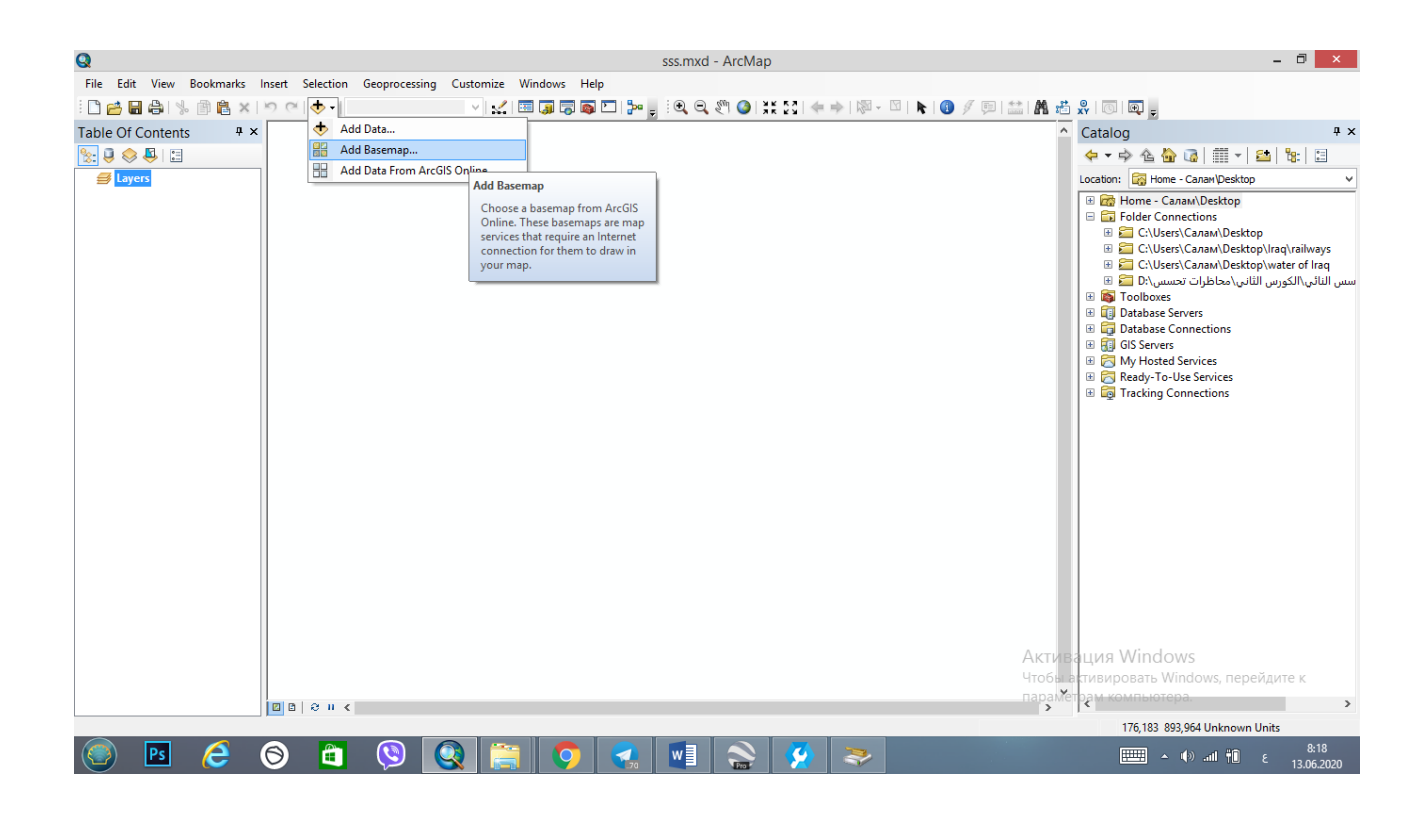

وبالنقر عليه تفتح نافذة الـ Basemap Add والتي تحتوي على انوا مختلفة من الخرائط حيث نختار منها الخريطة التي نحتاجها، كما هو مبين في الصورة ادناه:

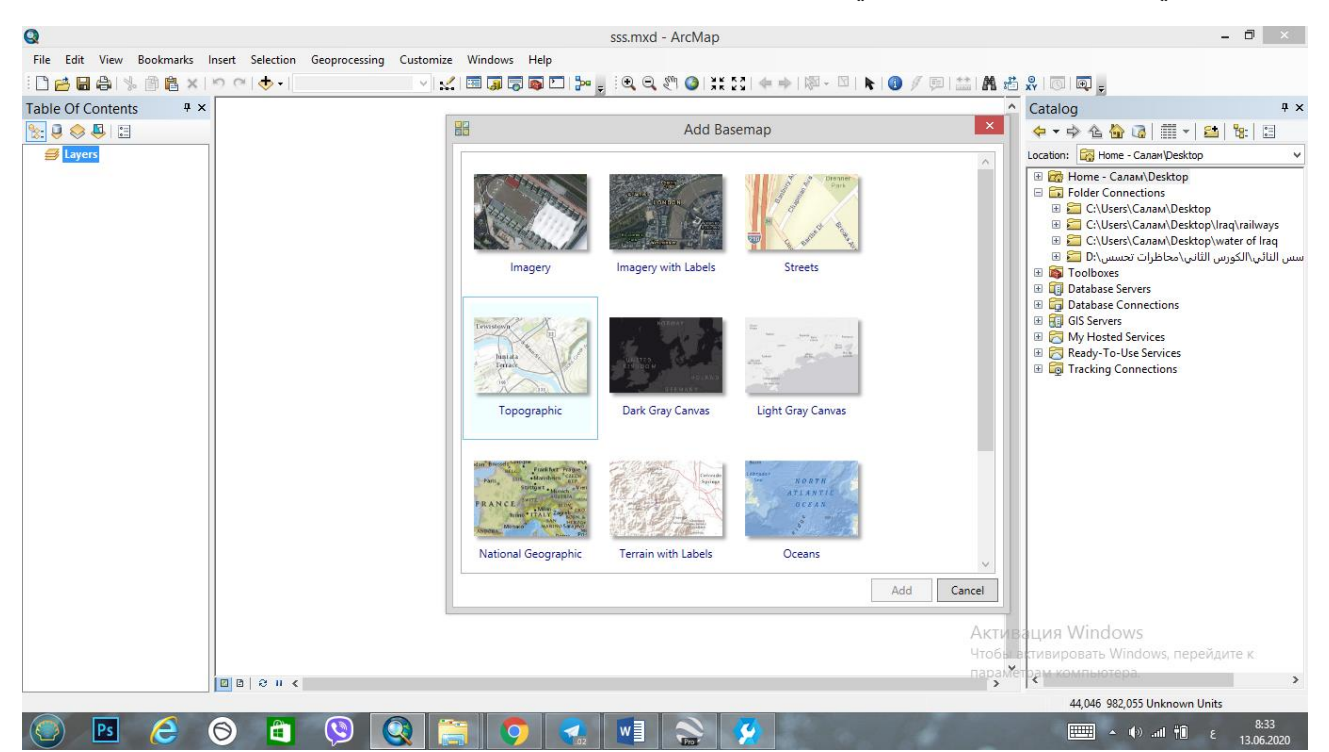

واذا قمنا باختيار الخريطة المعنونة بـ Topographic من نافذة الـ Basemap Add سيتم عرض خريطة العالم الطوبوغرافية في نافذة العرض Frame Data كما هو مبين ادناه:

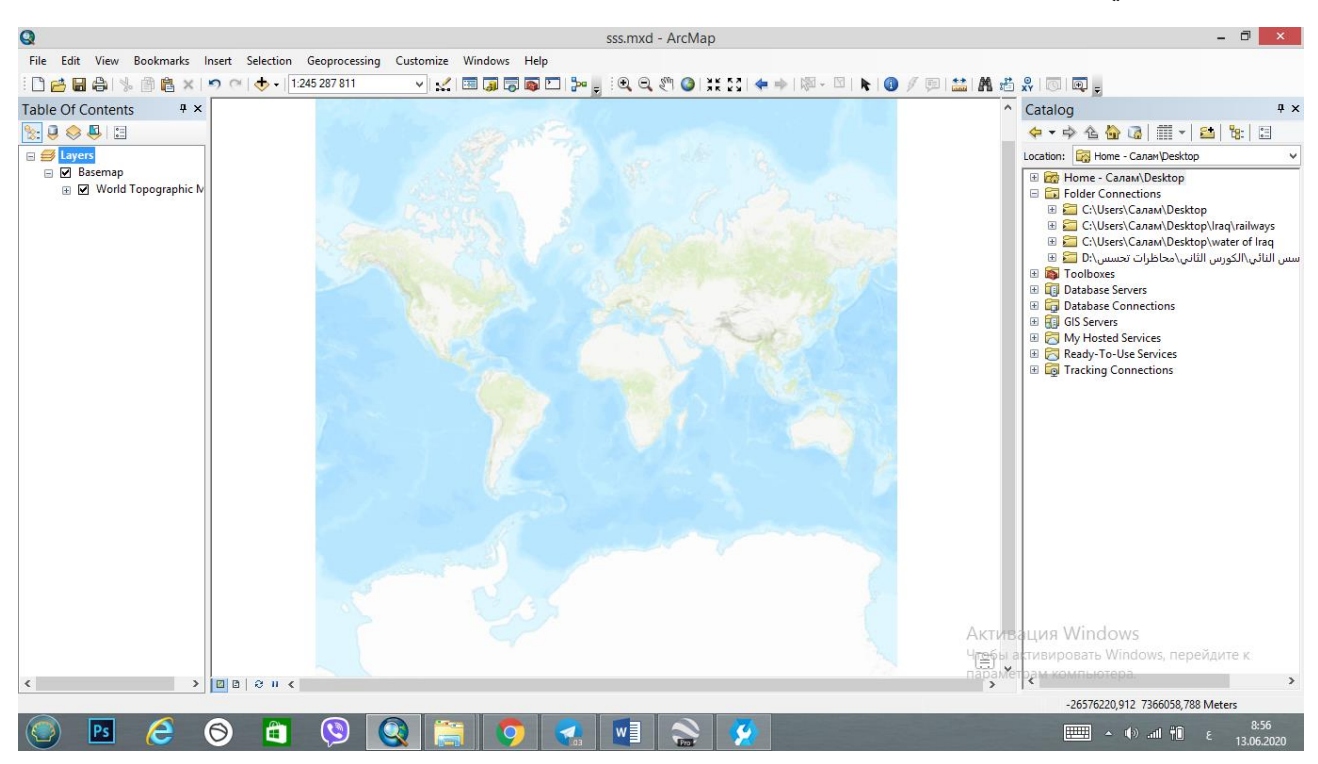

ومنها نذهب الى المكان الذي نعمل عليه وذلك بتقريب الصورة الى المنطقة المعنية وقد يستغرق االمر بعض الوقت لتحميل الصورة، فقد قمنا هنا بالتقريب على خارطة العراق وكما هو مبين في الصورة ادناه:

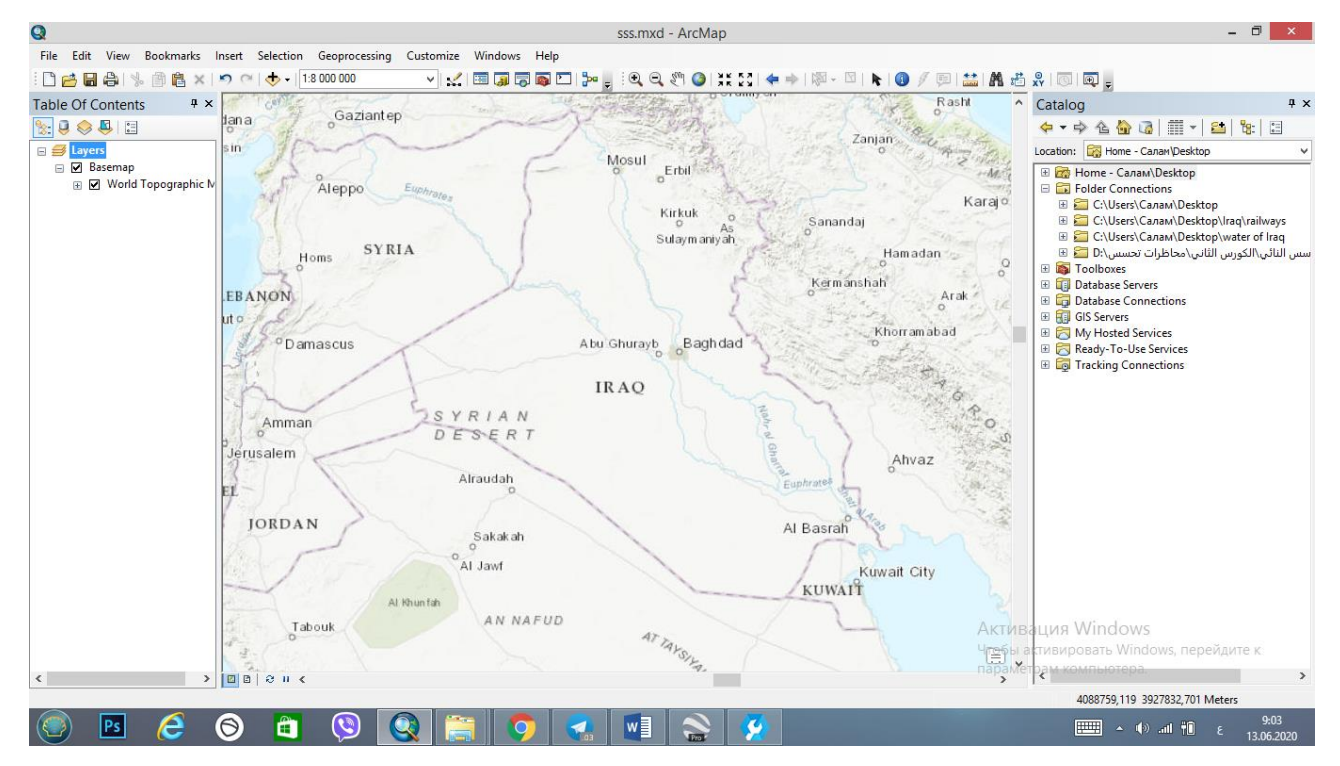

وتعتبر هذه الطريقة من اسهل طرق الحصول على البيانات المكانية حيث يتم التعامل معها مباشرةً من قبل البرنامج وال تحتاج الى عمليات ارجا جغرافي للخريطة. وللتاكد من ان العمل الذي نقوم به يتم بصورة صحيحة نقوم باسقاط طبقات اضافية على هذه الخريطة لنرى هل ستسقط هذه الطبقات في مكانها الصحيح ام ستذهب الى اماكن اخرى وهذه الطريقة نطبقها على جميع الخرائط التي نتعامل معها، حيث ان المعالم في جميع الطبقات يجب ان تكون متطابقة فوق بعظها كاالنهار والبحيرات وغيرها.

وبنفس الطريقة السابقة سنختار خريطة العالم الصورية )Imagery )من نافذة الـ Basemap Add ستظهر لنا الخريطة بهذا الشكل:

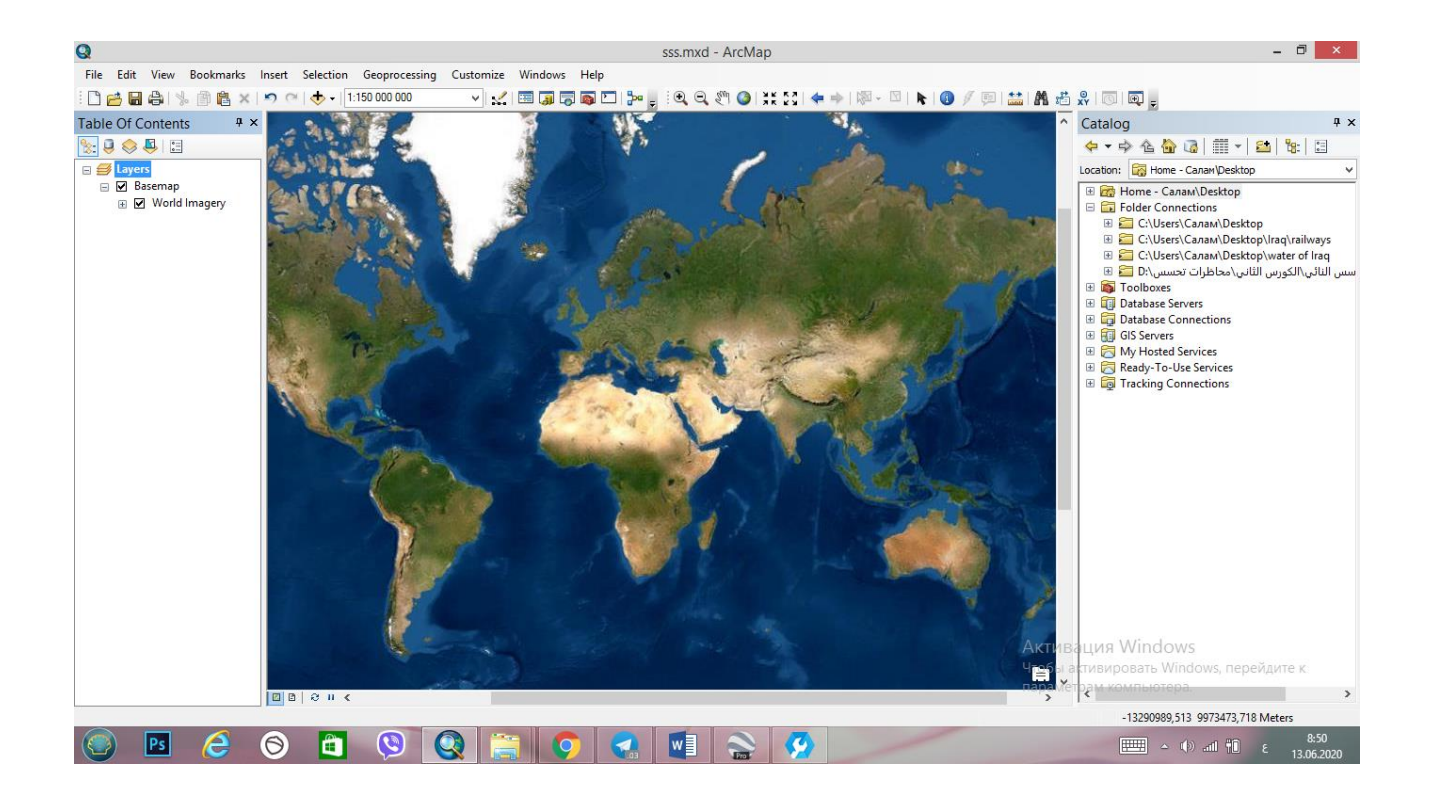

وبتقريب الصورة الى خارطة العراق سنرى الخارطة بالشكل المبين ادناه ونالحظ ان االنهار والبحيرات باللون االزرق الداكن وبعضها مائل الى الخضرة.

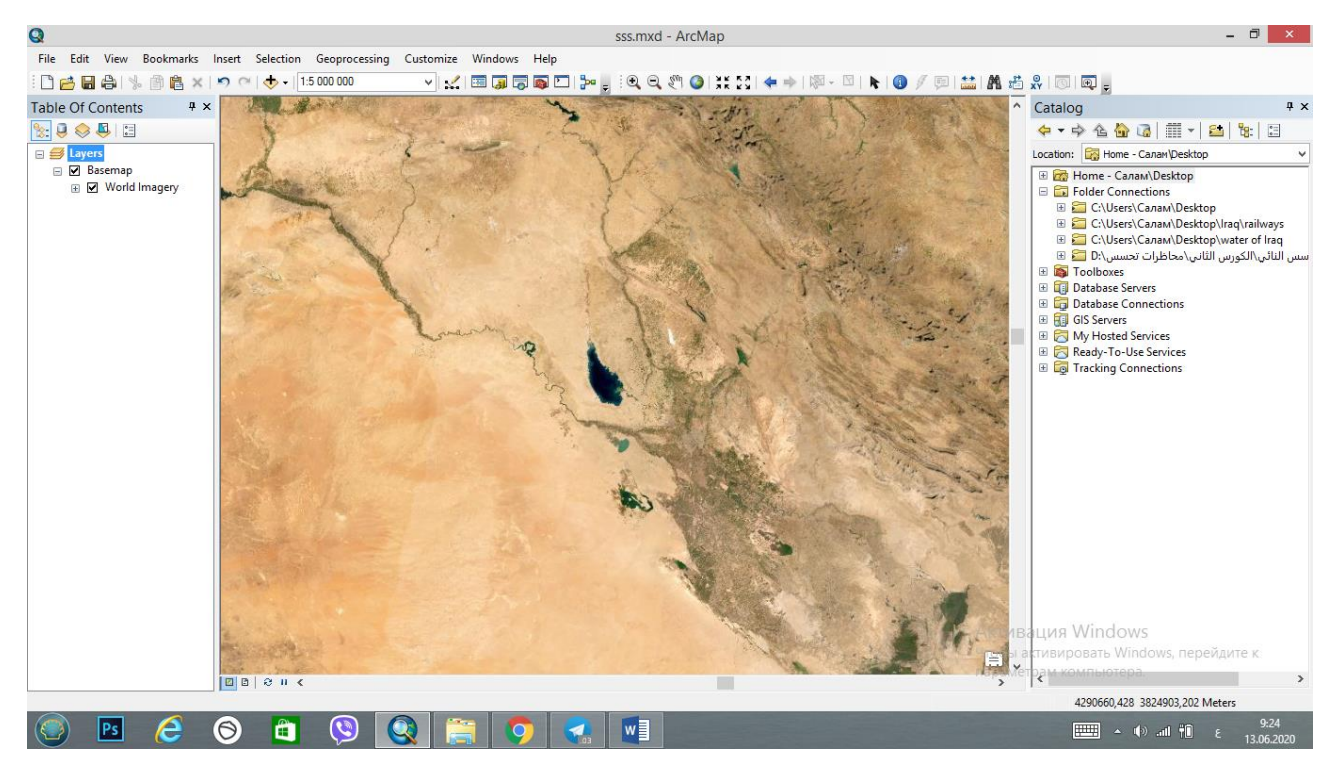

ونقوم باضافة بيانات خاصة بمياه العراق والمتمثلة باالنهار والبحيرات لنرى هل ستسقط في مكانها الصحيح على الخريطة ام تذهب الى مكان اخر

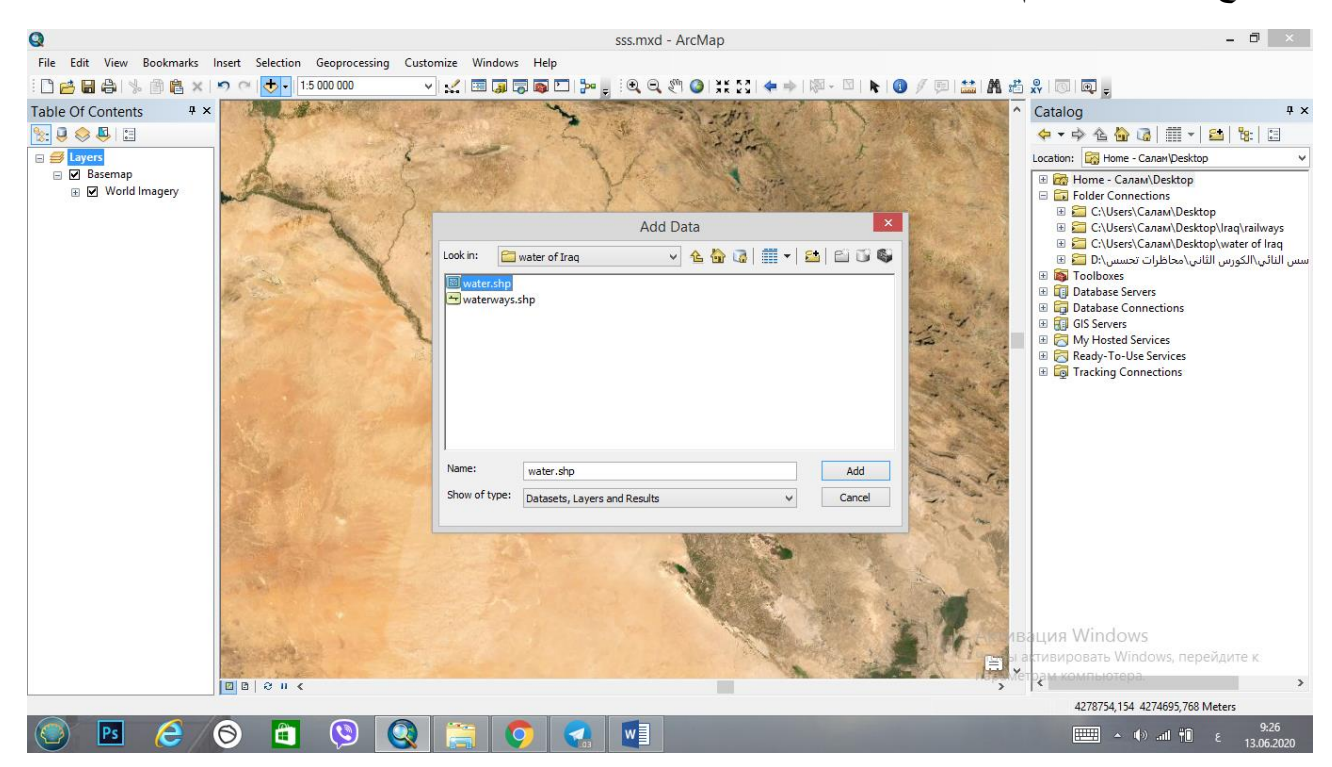

بعد اضافة طبقتي مياه العراق وشبكة مستجمعات المياه في العراق الى الخريطة نلاحظ انها سقطت في مكانها الصحيح وهذا يدل ان الخريطة التي تم انزالها من الـ Basemap Add ال تحتاج الى ارجا جغرافي وانها صحيحة حيث اننا نعلم مسبقا ان هاتين الطبقتين هي من البيانات المكانية الرقمية ذات احداثيات صحيحة على خريطة العالم،

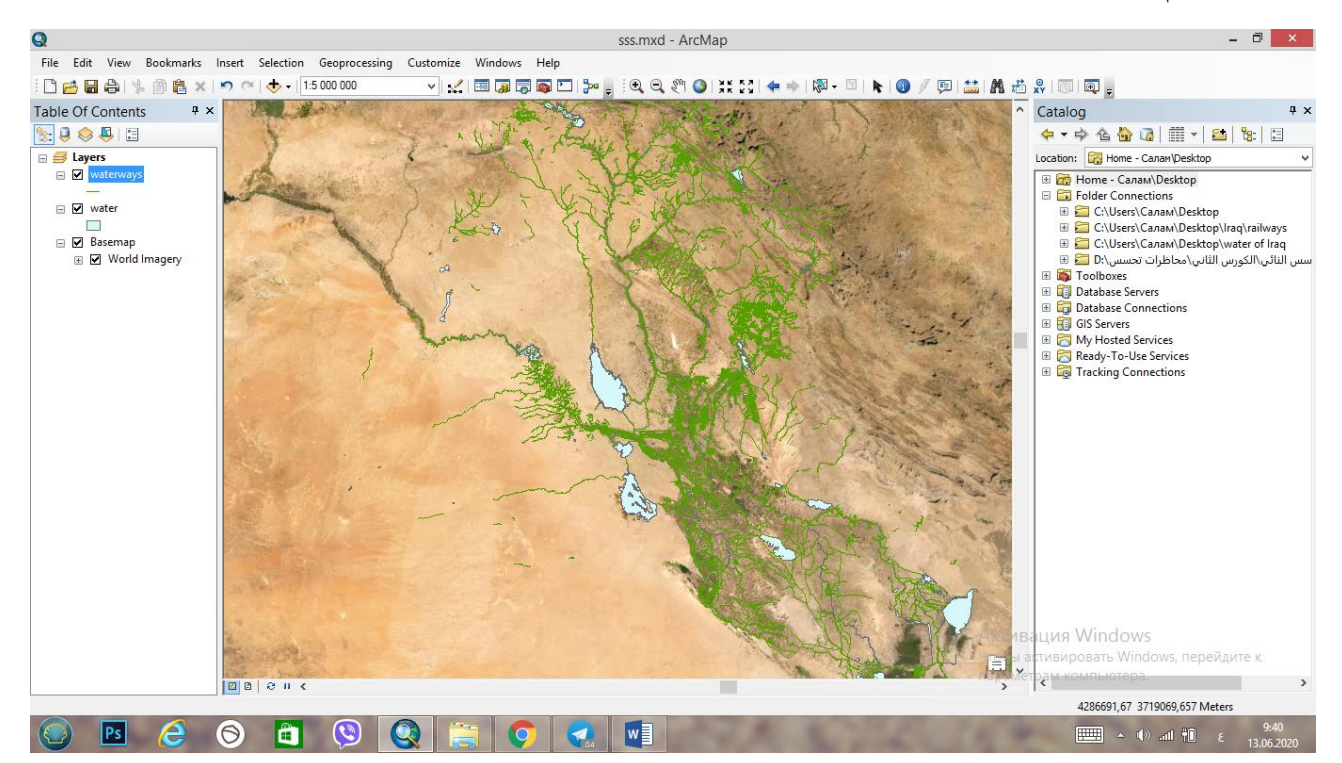

حيث نالحظ هنا ظهور البحيرات باللون السمائي الفاتح وظهور خطوط خضراء لمستجمعات ومجاري االنهار وهي جميعها متطابقة مع مثيالتها في الخريطة االولى وتم اسقاطها في مكانها الصحيح.

وهنا يمكن اضافة اي طبقة اخرى نحن بحاجة لها الصدار خريطة العراق التي بالشكل الذي نرغب به.

ومن الجدير بالذكر انه ال شك في ان جميع الخرائط التي يتم استيرادها من الـ Basemap Add هي ذات احداثيات صحيحة وبامكان برنامج الـ ArcMap التعامل معها مباشرة ولكن قمنا بهذه العملية كمثال للتاكد من صحة احداثيات اي خريطة نقوم بوضعها في البرنامج وان لم تتطابق المعالم الموجودة في الطبقات ذات االحداثيات الصحيحة فهذا يعني ان الخريطة بحاجة الى عملية ارجا جغرافي وهذه العملية سيتم التعرف عليها وشرحها في تجارب الحقة.

-3 الخرائط الطوبوغرافية :

باالضافة الى الطريقة السابقة يمكننا الحصول على الخرائط الطبوغرافية من مصادر حكومية من الدولة حيث توجد العديد من الخرائط الموجودة في مؤسسات الدولة التي تتعامل مع الخرائط الجغرافية في عملها كوزارة الموارد المائية ووزارة البيئة وغيرها فيمكن الحصول عليها جاهزة من هذه الوزارات.

٤ - الخر ائط المر فو عة على النت:

حيث توجد العديد من الخرائط الرقمية على شبكة الانترنيت ومن الممكن عمل Add Data لها وتعتبر مصدر ممكن الاعتماد عليه.

-5 الخرائط المعده سابقاً

وهي خرائط لمجموعة باحثين منشورة في بحوث او رسائل او كتب ممكن ايضاً االستفادة منها ونستطيع عمل اعادة رسم لها واستخالص البيانات الموجوده فيها.

-6 مواقع شيب فايل

وهي مواقع تعرض شيب فايلات مجانية مثل www.diva-gis.org نختار من خلاله البلد وتحديد المدونات مثل شبكة الطرق او المناسيب او غيرها،

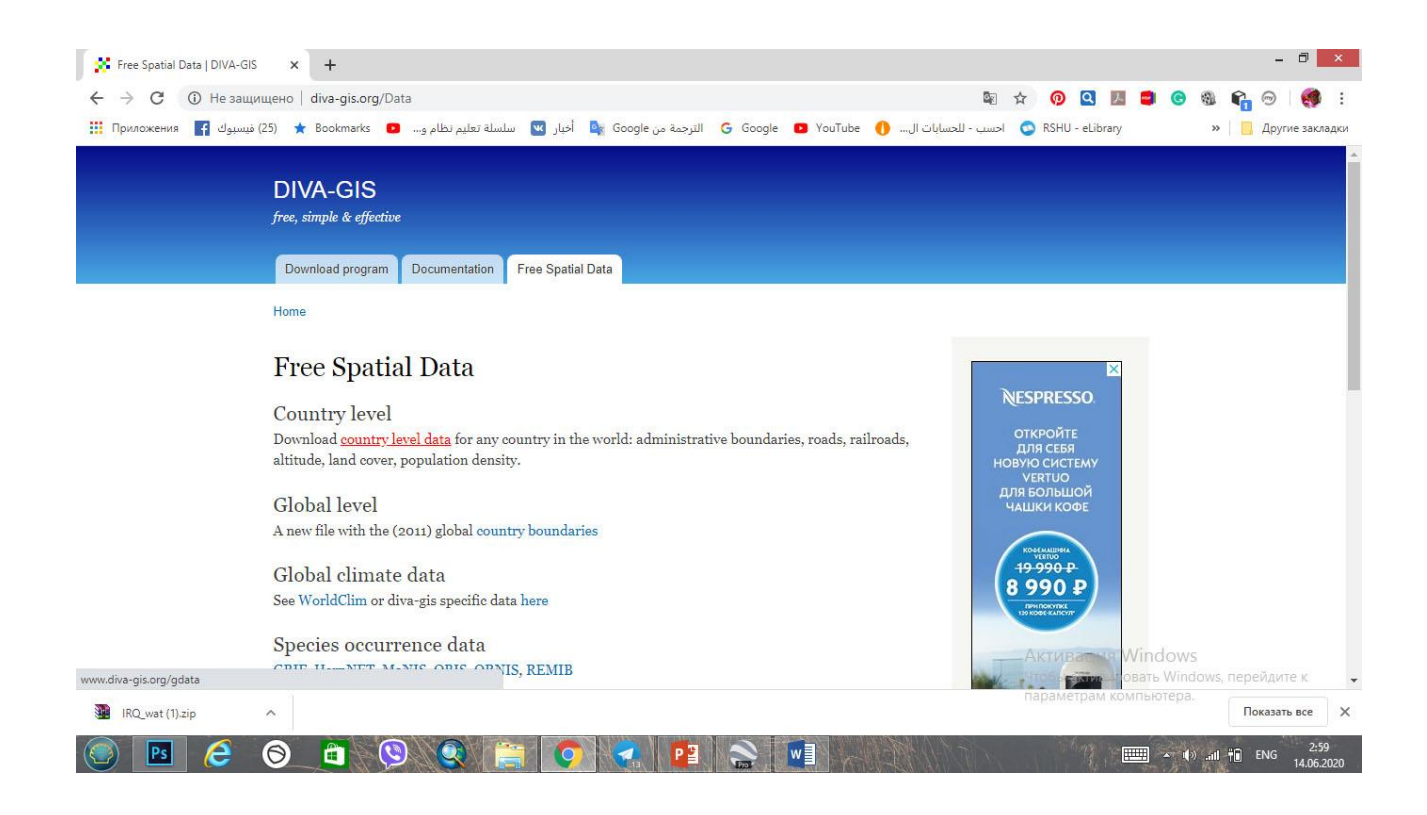

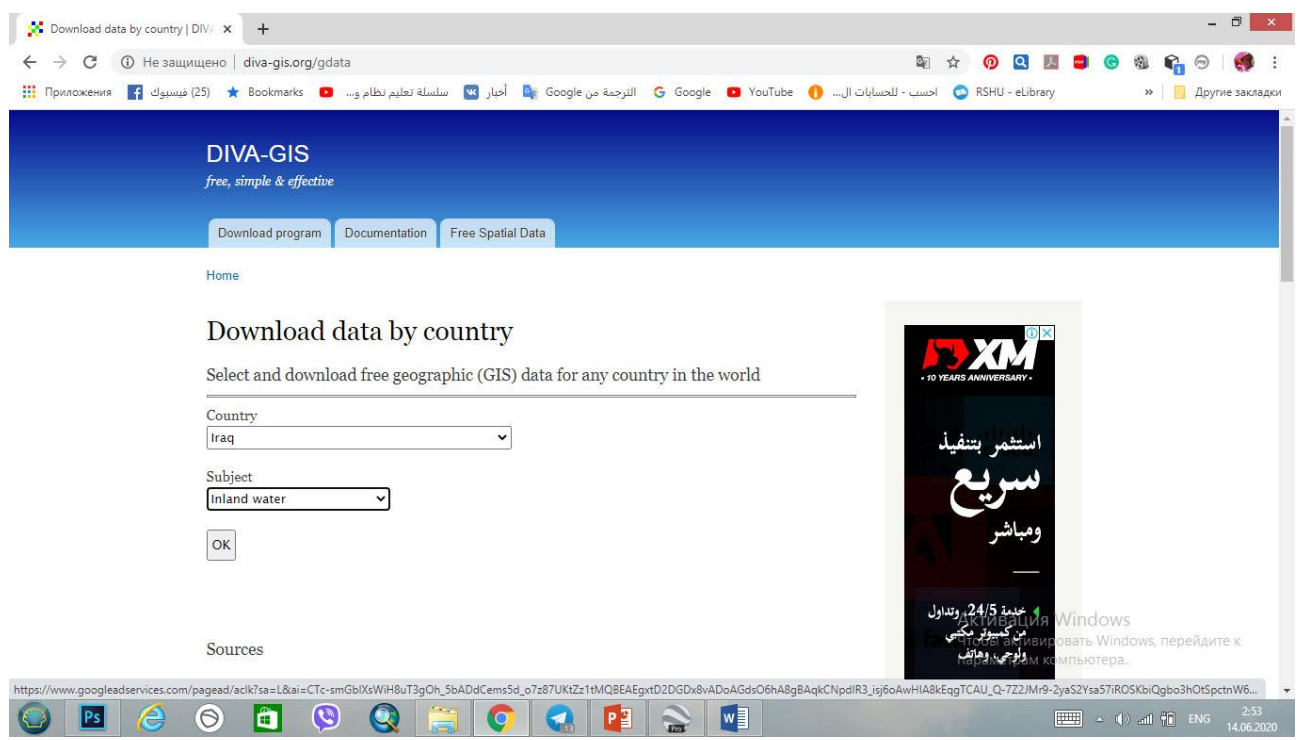

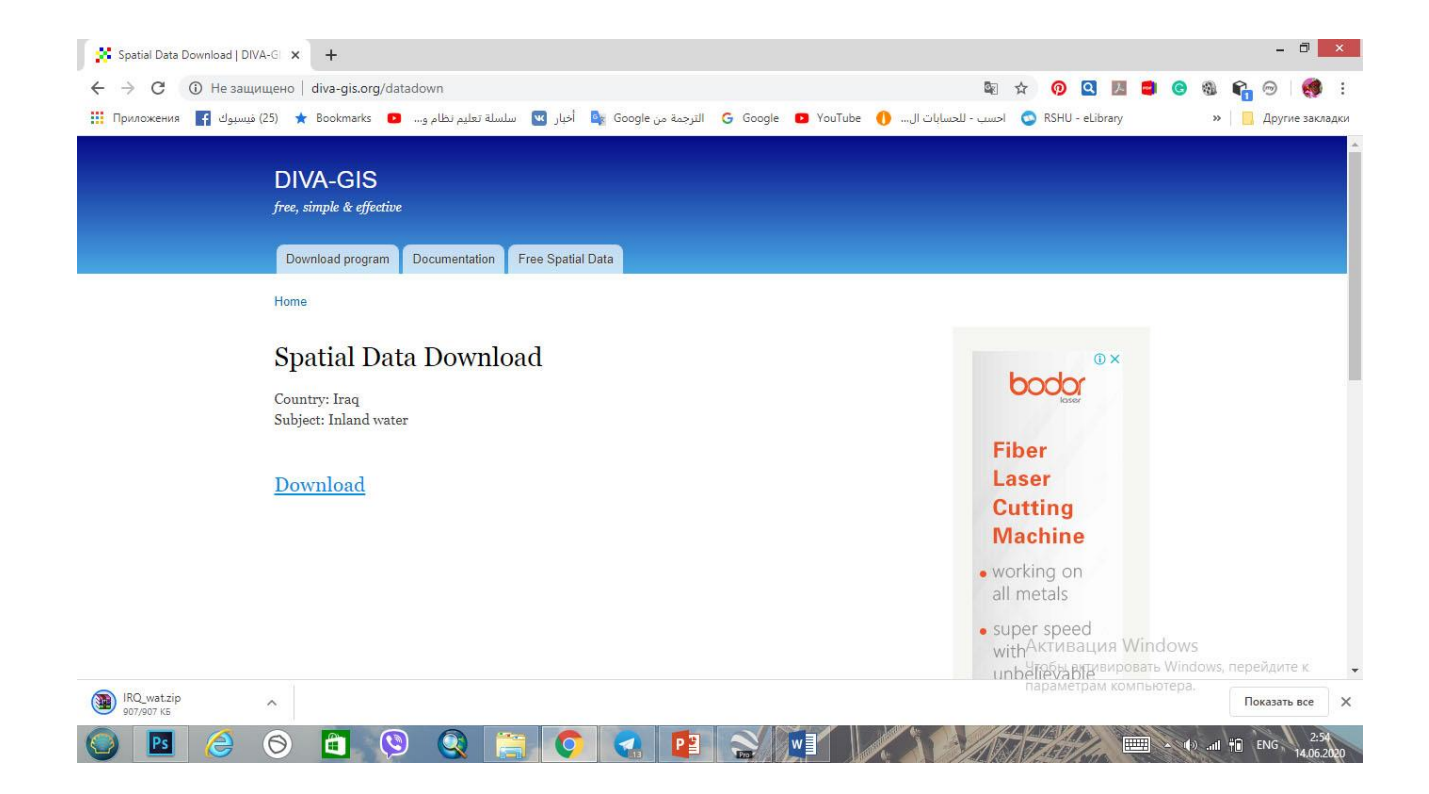

موقع اخر www.mapcruzin.com ايضاً نكتب اسم البلد ونقوم بتحديد الذي نحتاجه على شكل شيب فايلات،

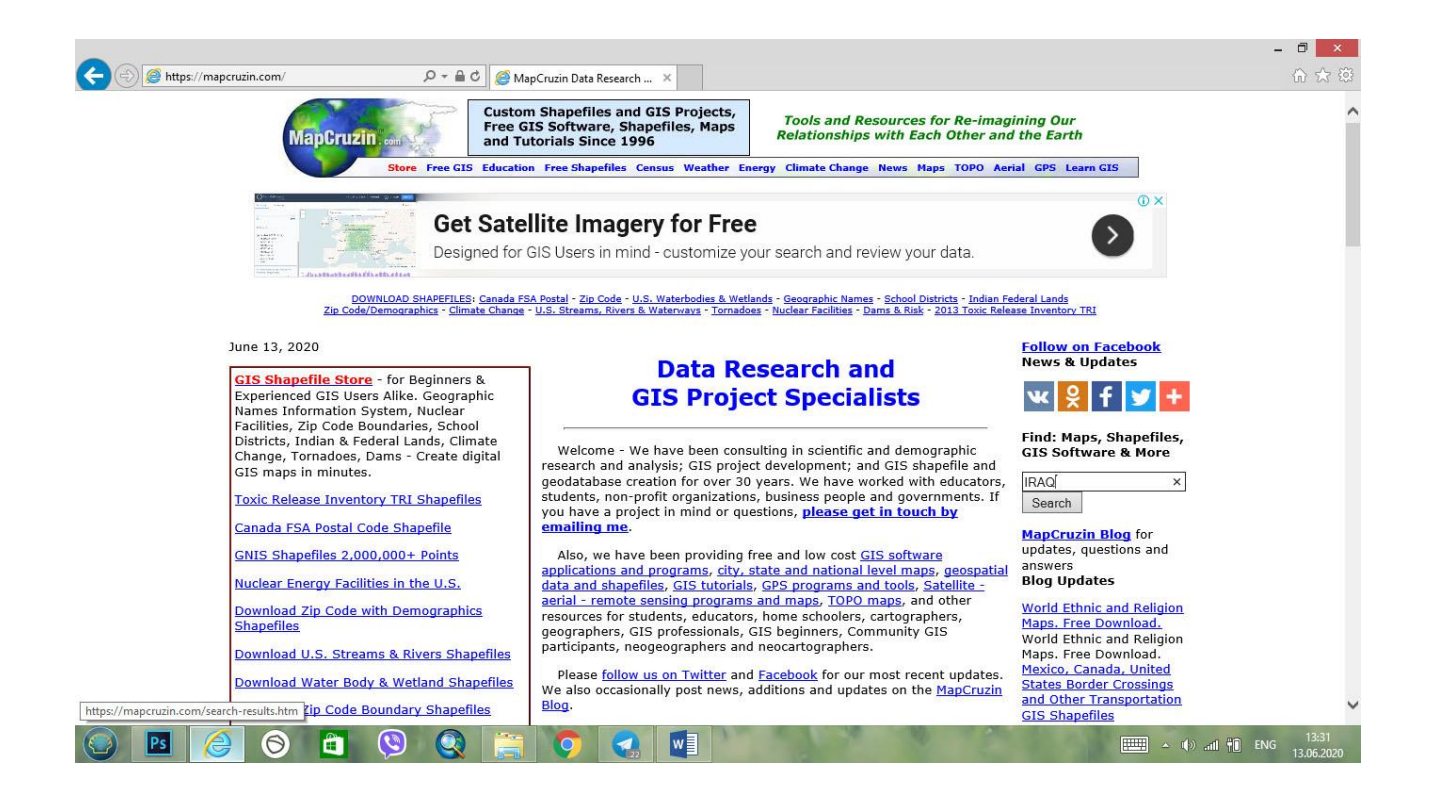

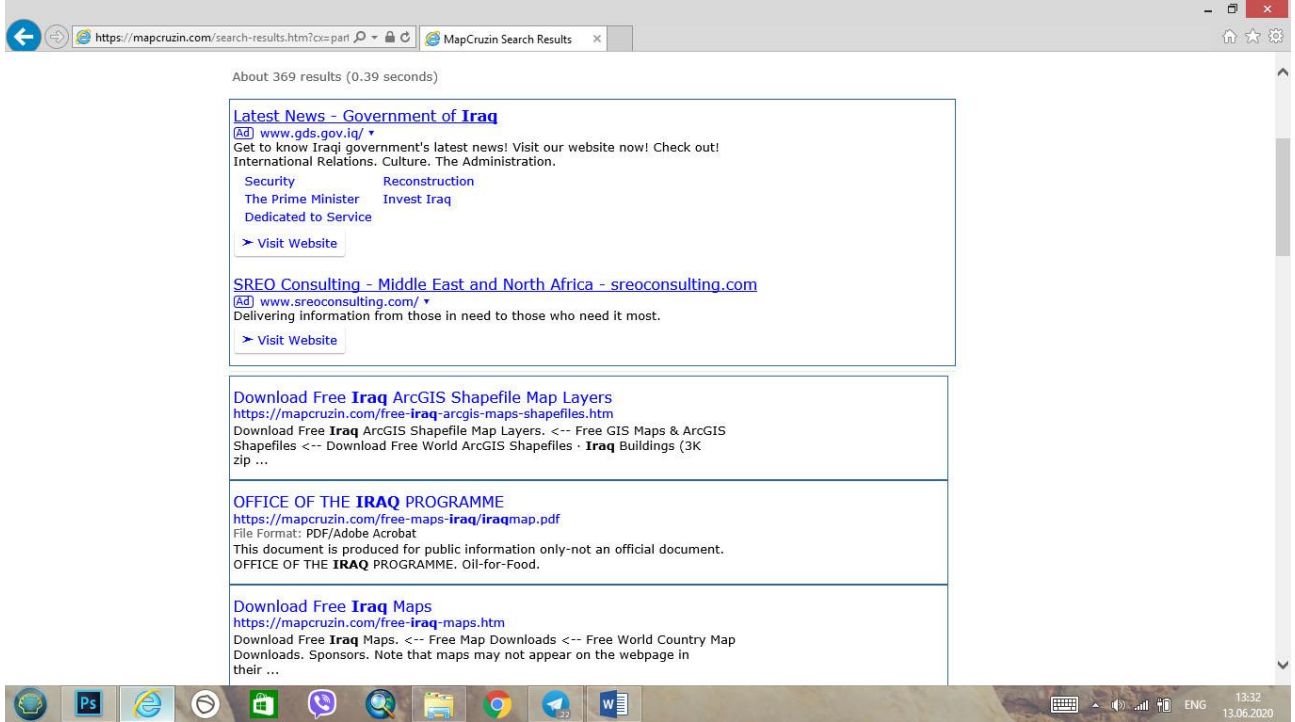

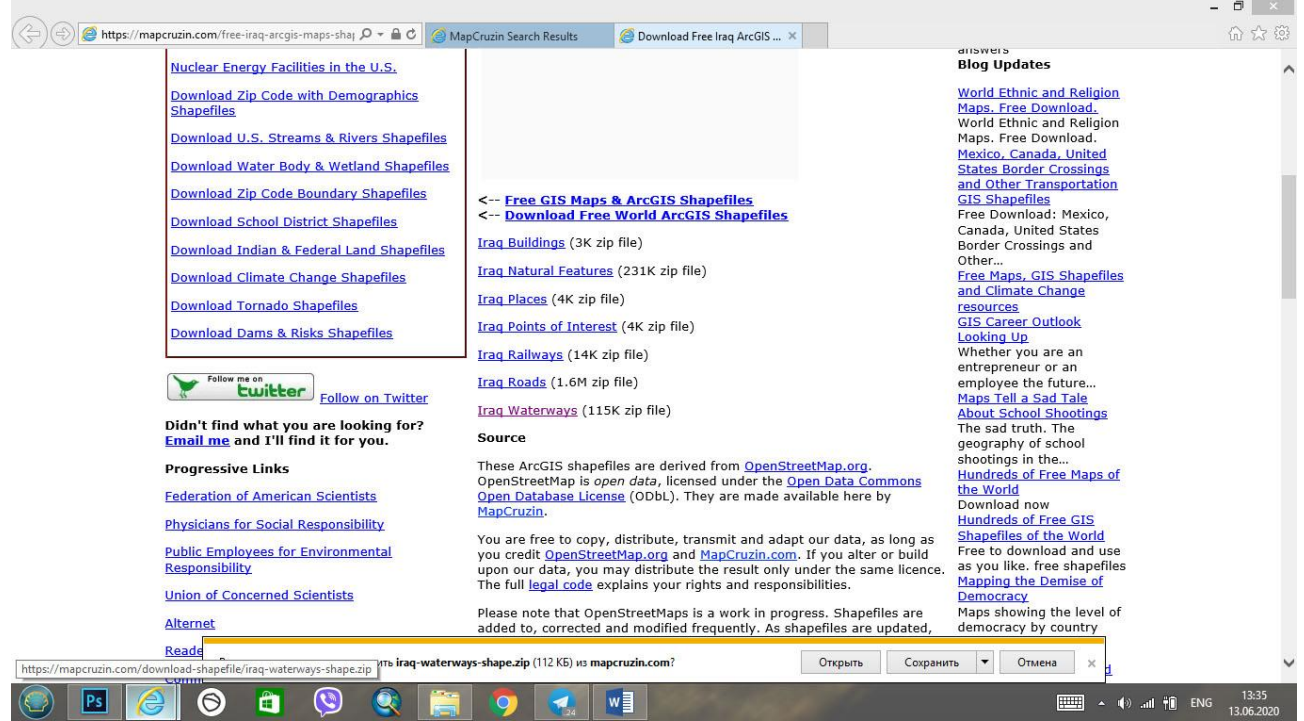

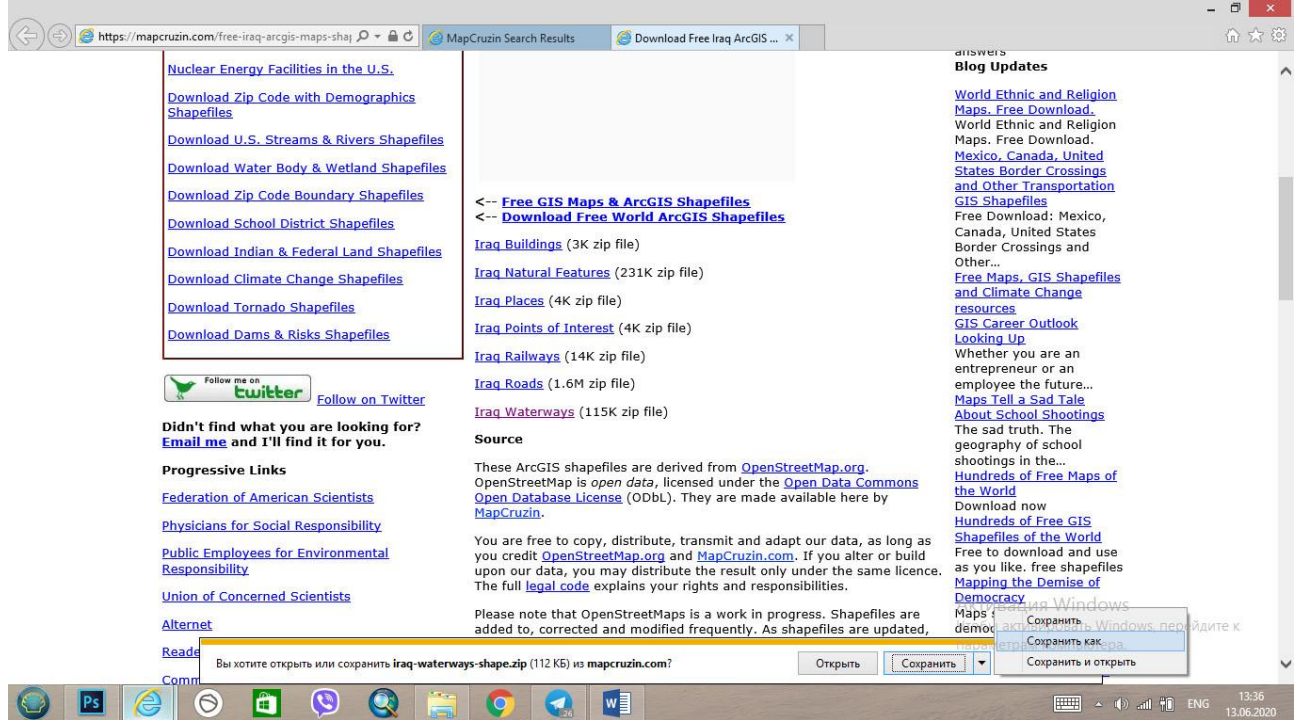

-7 الصور الجوية

#### [www.intelligence-airbusds.com](http://www.intelligence-airbusds.com/)

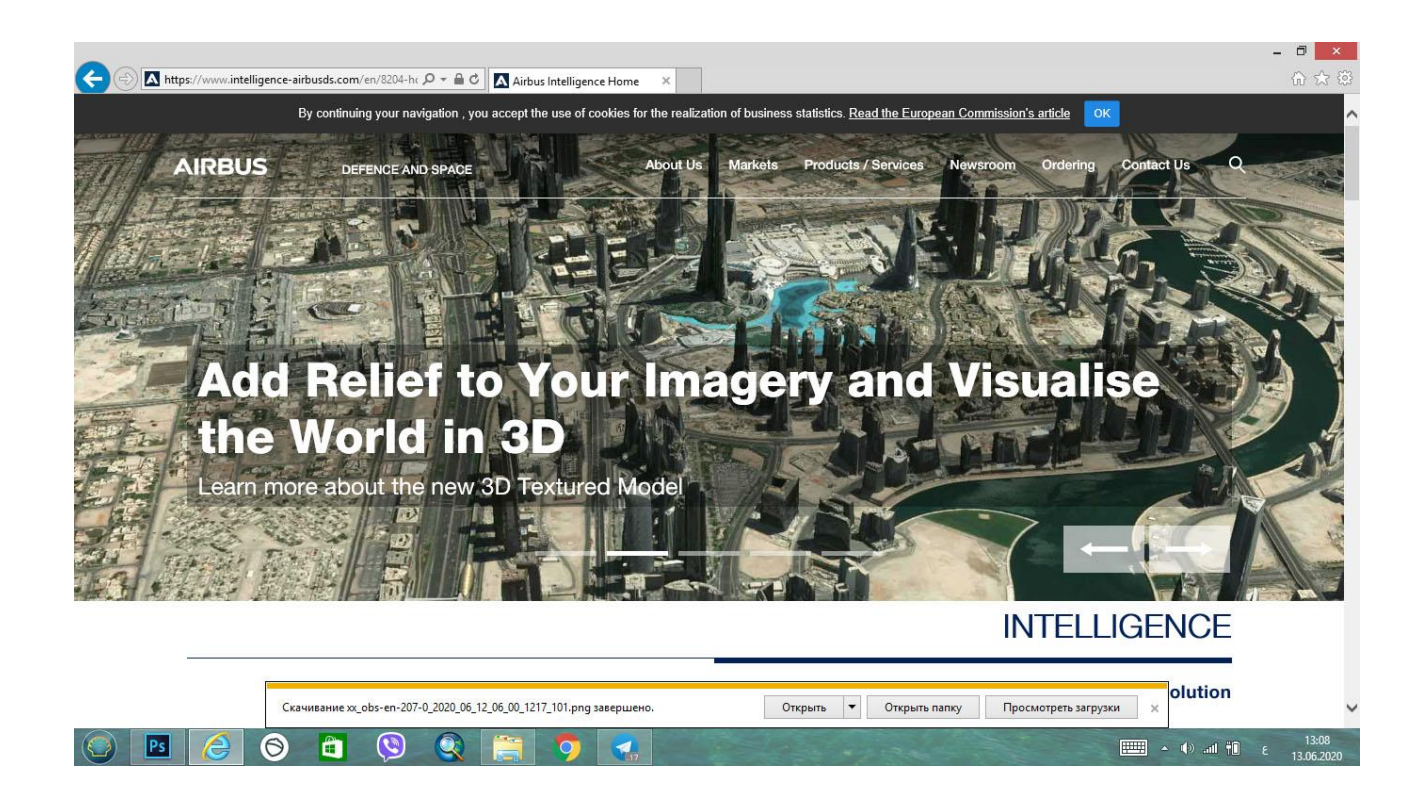

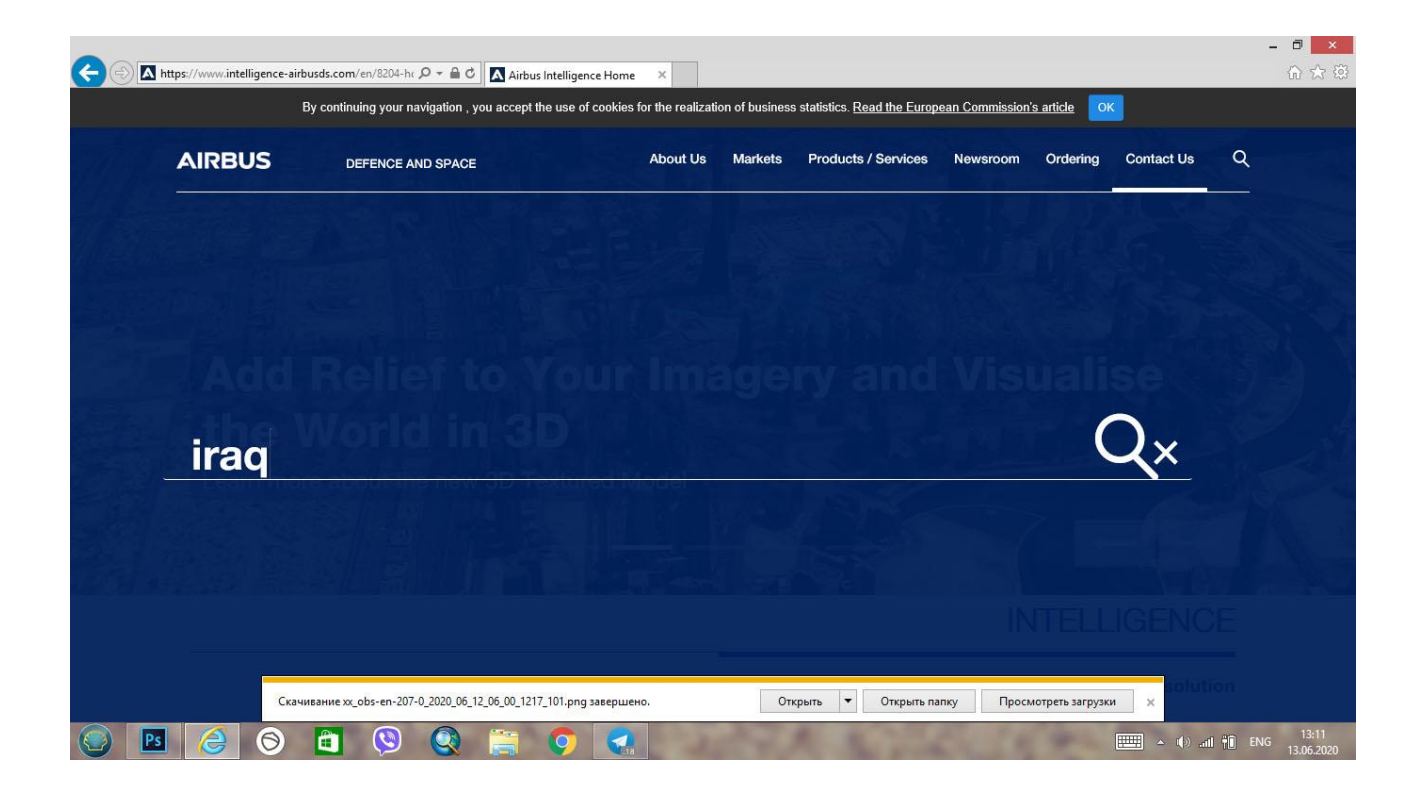

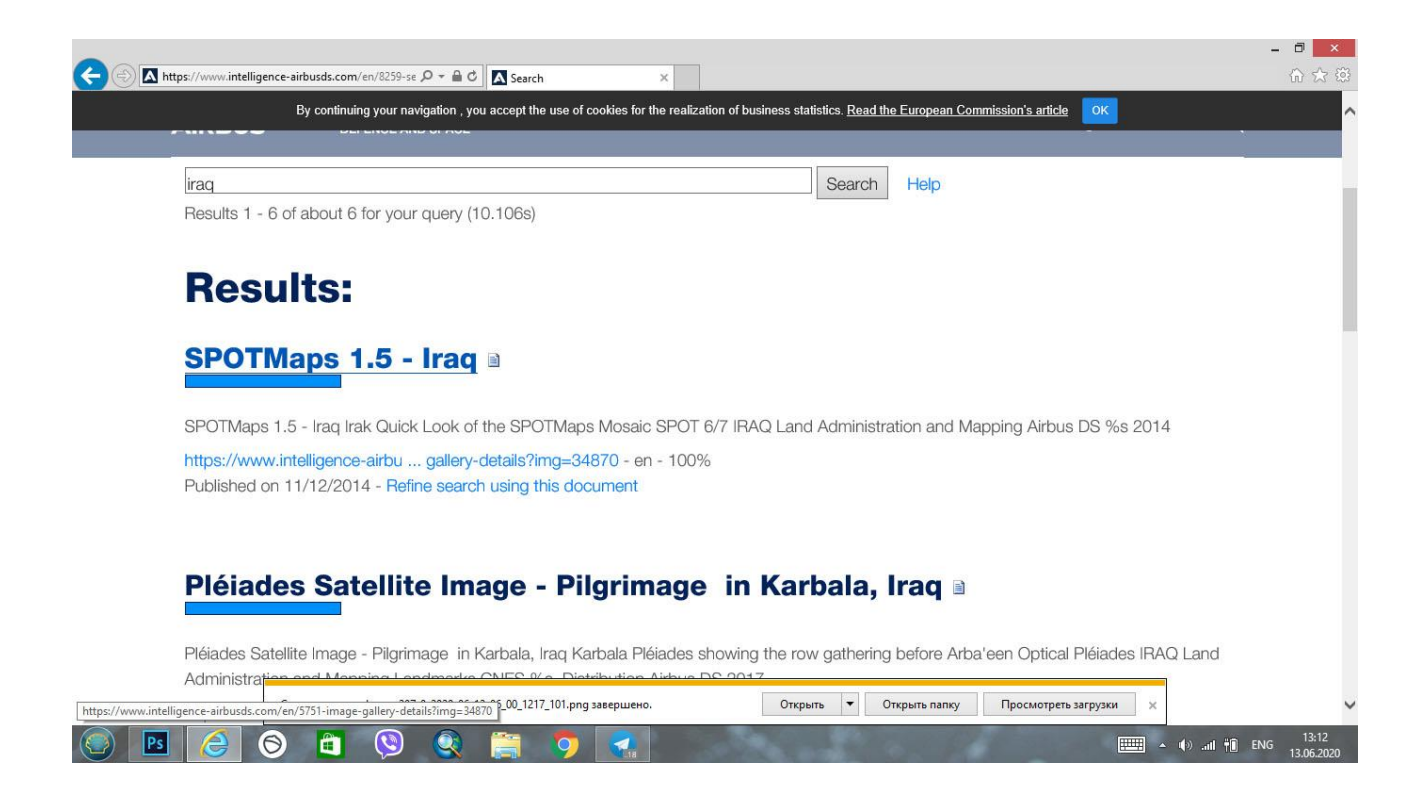

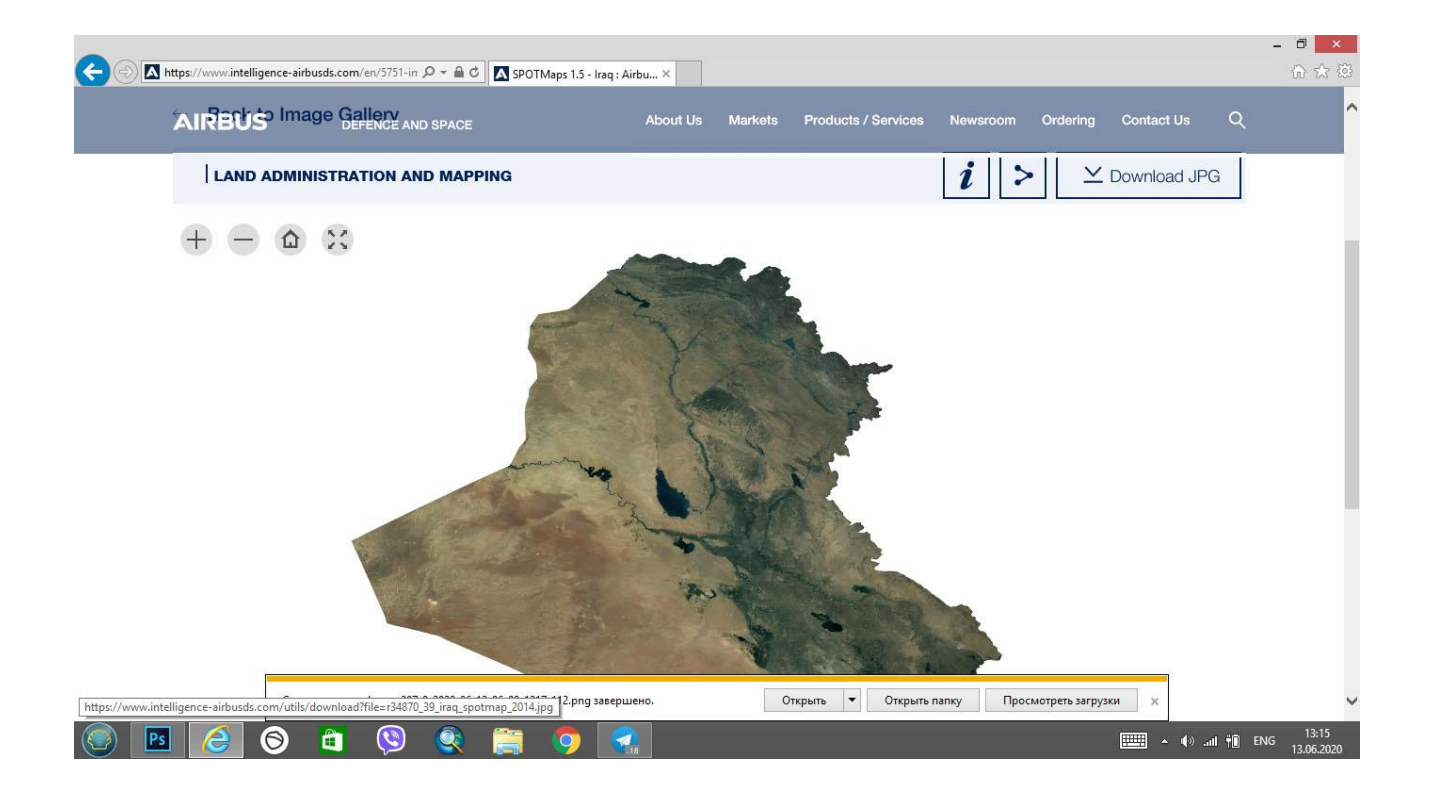

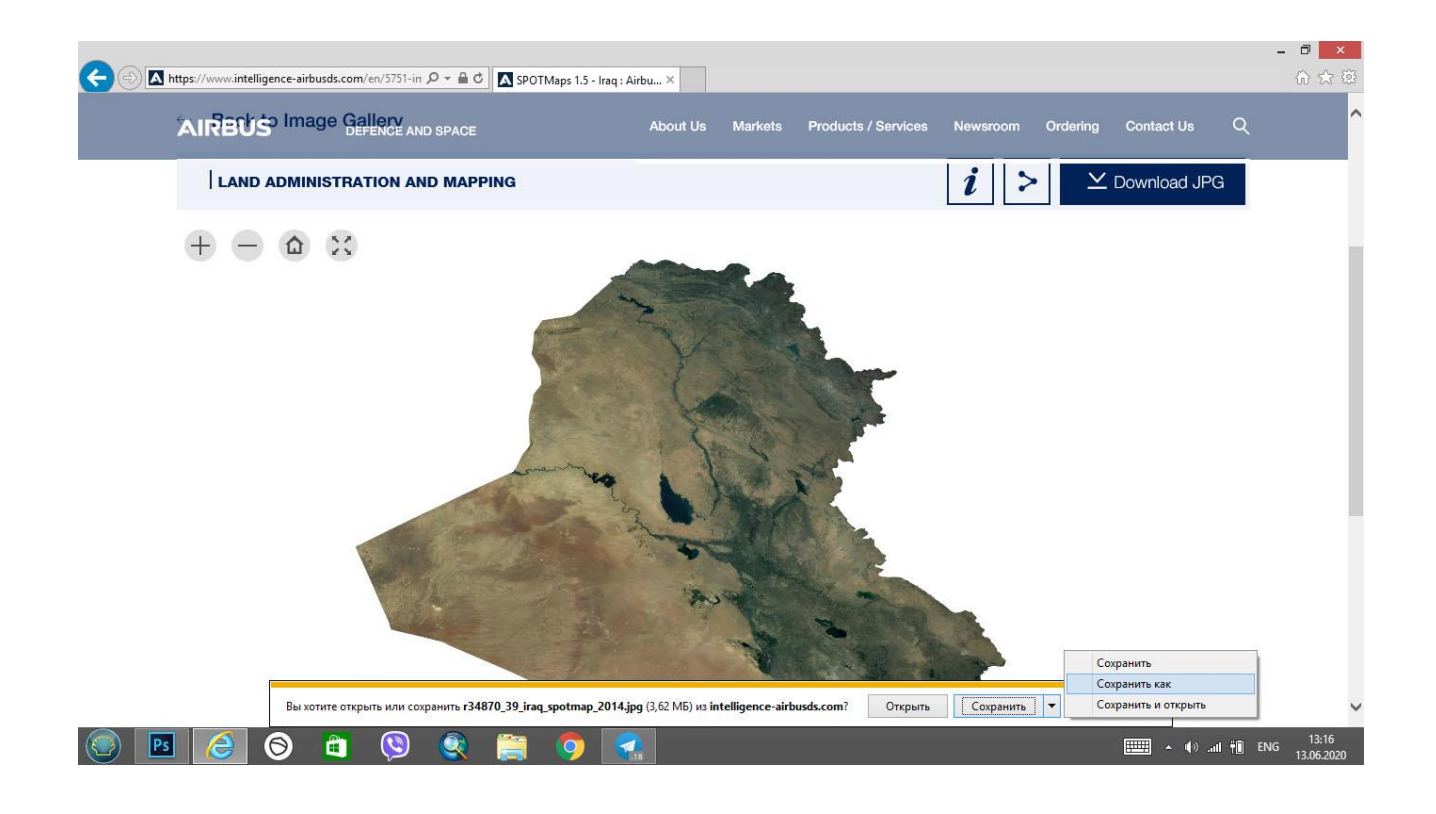

#### https://meteologix.com/iq

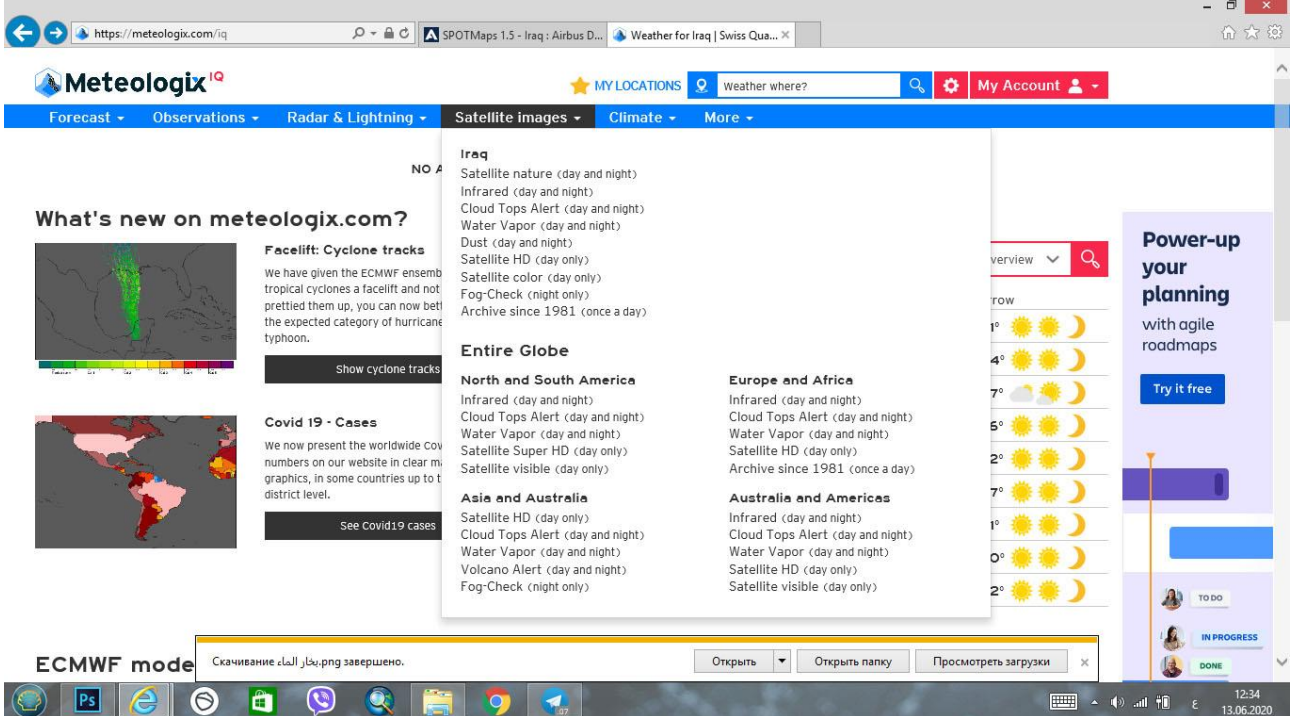

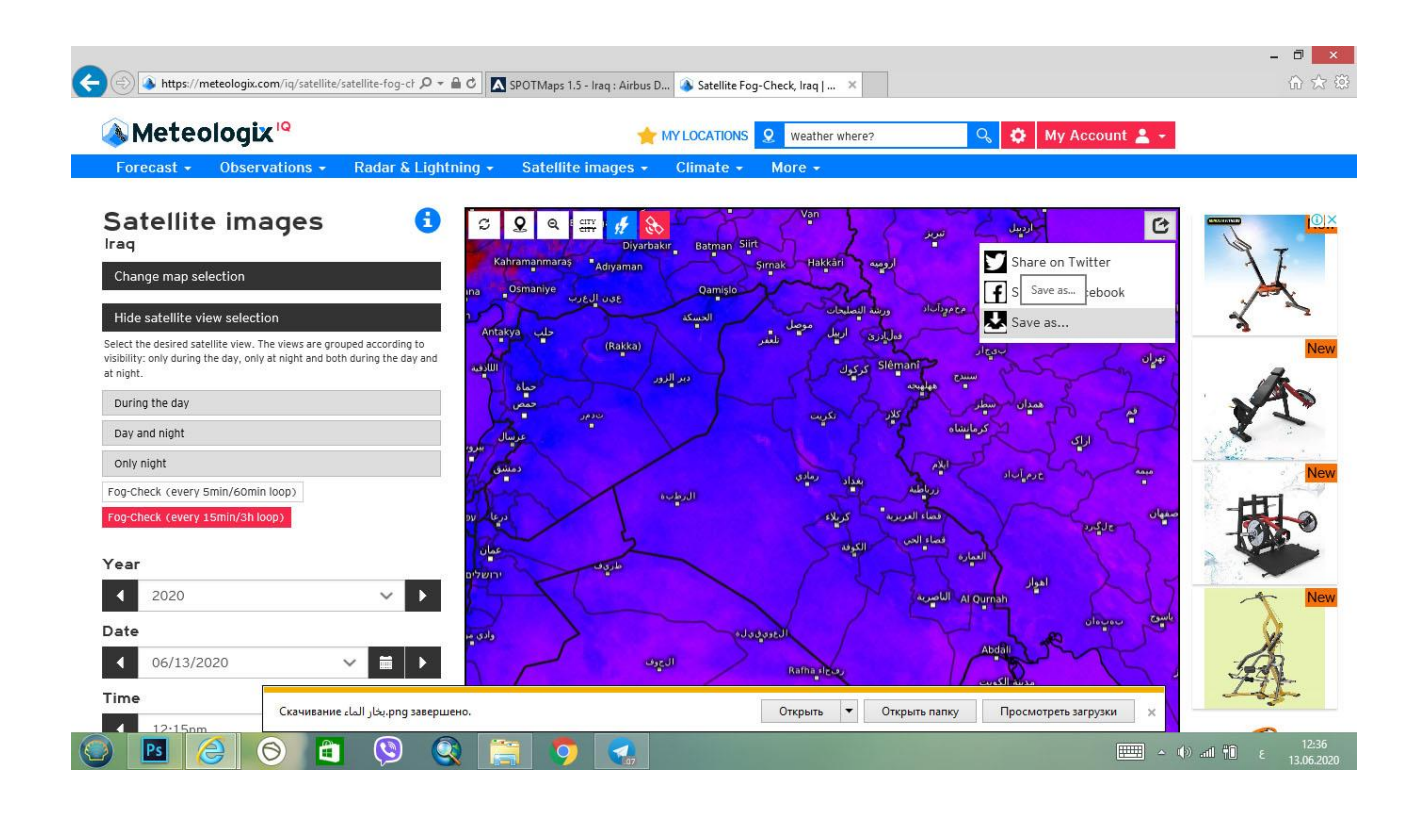

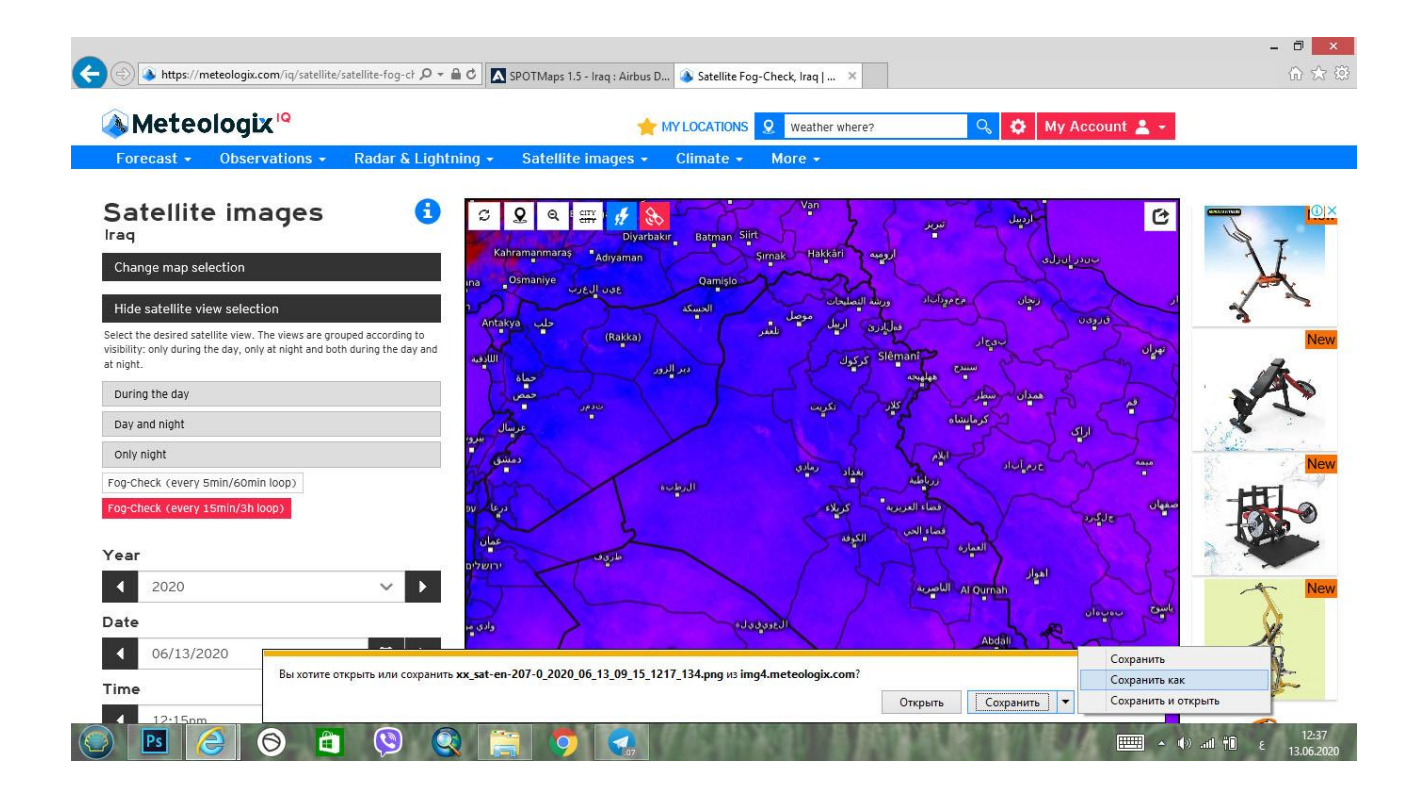

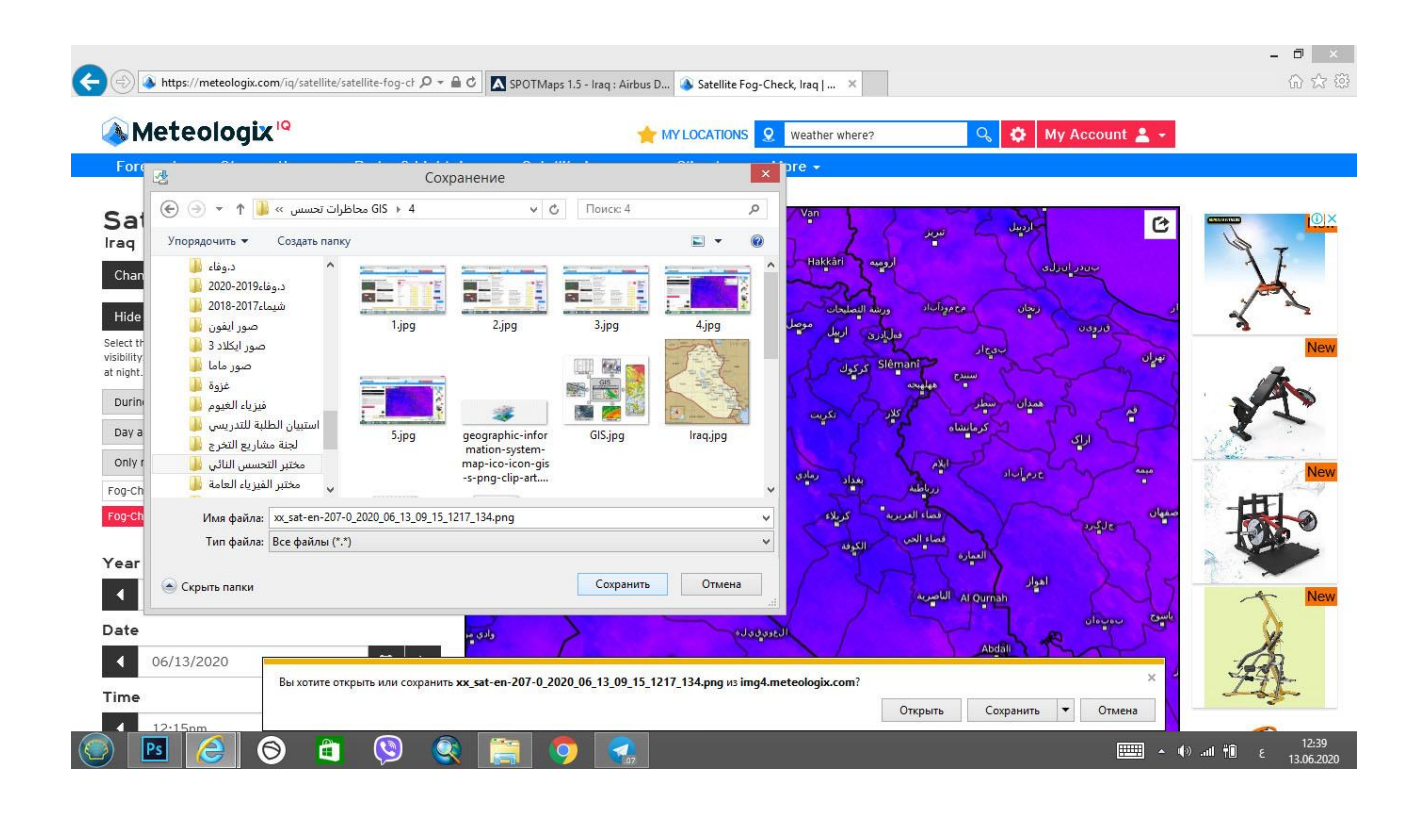

#### **-2 مصادر البيانات الوصفية:**

اما فيما يتعلق بالبيانات الوصفية فهذه تعتمد على نوع الخريطة التي يراد اصدارها حيث يمكن للباحث نفسه ان يكون مصدرا للبيانات الوصفية بالمعلومات التي يعرفها عن مكان معين فيقوم باضافتها للخريطة او قد تكون معلومات مأخوذة من شبكة الانترنيت عن موضوع معين كان تكون اعداد الاصابة بفيروس كورونا فيتم توزيعها على المناطق الموجودة على الخريطة او قد تكون المعلومات خاصة بعناصر الطقس كدرجات الحرارة والرطوبة والضغط وسرعة الرياح .. الخ من معلومات العناصر الجوية الوقات معينة فيتم ربطها بالبيانات المكانية الصدار خرائط الطقس او قد تكون متعلقة باعداد السكان او اسماء اقضية ونواحي محافظة معينة او اسماء شوار وارقام ازقة وغيرها. ومن هنا يتبين لنا ان البيانات الوصفية ال حصر لها فعليه فان مصادرها تكون مختلفة باختلافها ويمكن الاعتماد على اي بيانات موثوقة وربطها باماكنها الجغرافية واصدار خرائط خاصة بالموضوع. وهنا ظهر لنا درس جديد ومهم وهو طريقة ربط البيانات الوصفية بالبيانات المكانية الصدار خرائط تعنى بمواضيع ذات استخدامات مختلفة حسب الحاجة لها من قبل الباحثين وهذا سيكون هناك درس خاص بذلك.

وان البيانات الوصفية تكون اما على شكل جداول في برنامج Excel Microsoft يتم استعائها الى برنامج الـ ArcMap ومن ثم التعامل معها وتحويلها الى ملفات الـ (شيب فايل)، أو يتم ادخالها بشكل مباشر الى برنامج الـ ArcMap . وهذا ما سنتعرف عليه الحقا في دروس قادمة.